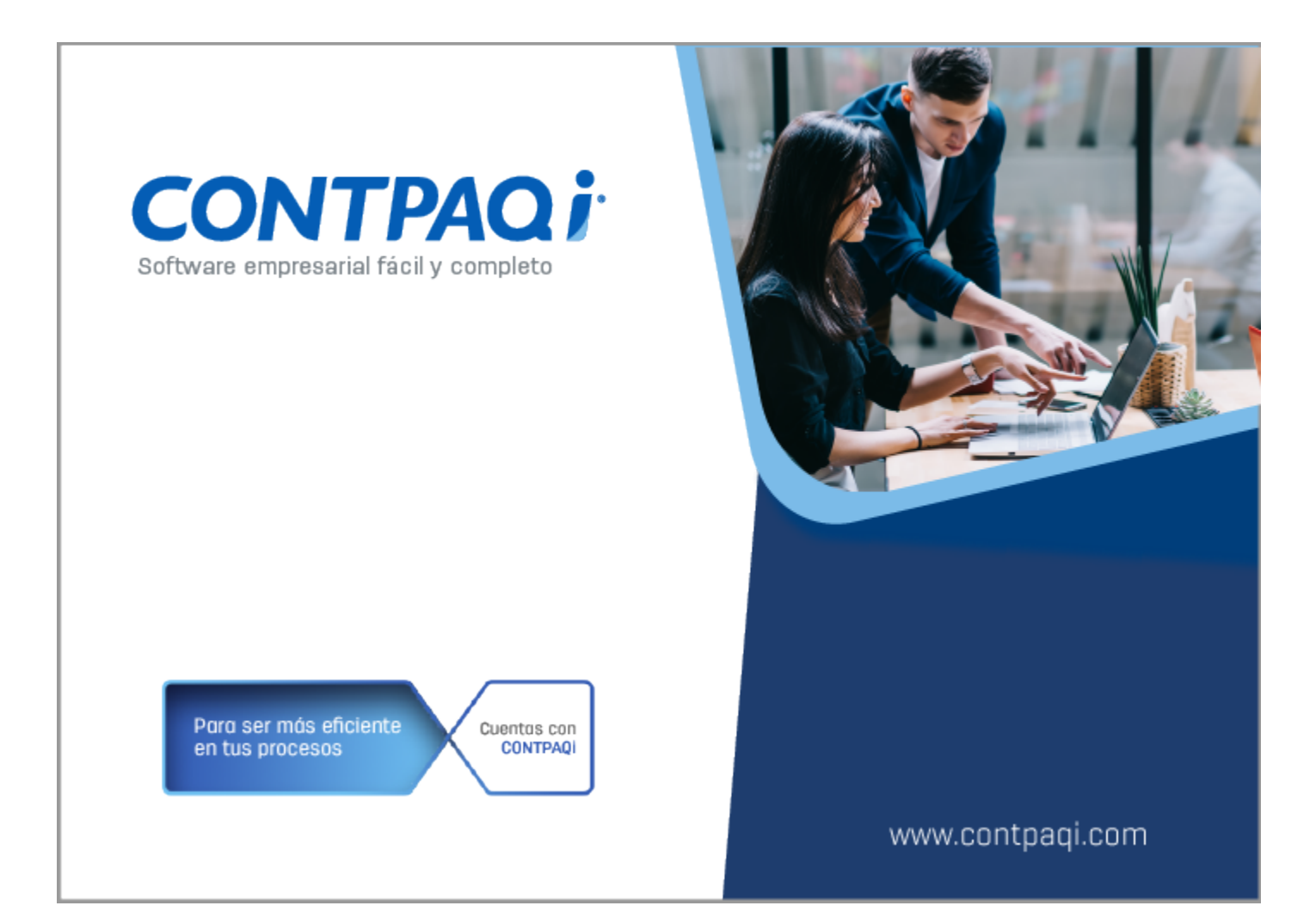

# **Carta Técnica**

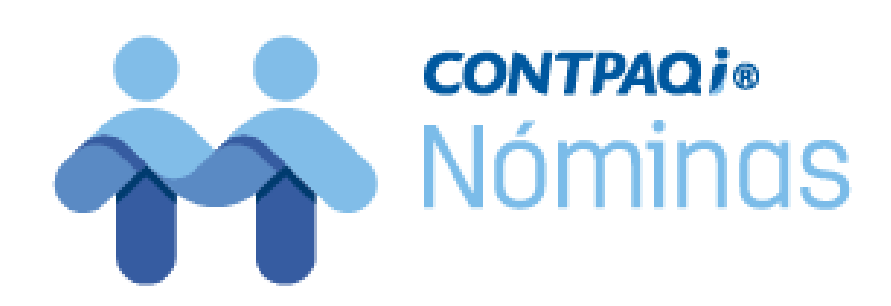

# **CONTPAQi® Nóminas 12.1.0**

#### **Versión**: 12.1.0 **Liberación**: 23 de agosto

**Herramientas complementarias**: 5.0.2 20190823

#### Actualización

• Con costo por actualización mayor en licenciamiento tradicional.

• Sin costo en licenciamiento anual con días vigentes.

Recuerda:

**Nota**: Los certificados sin costo sólo se generarán de números de serie tipo de venta, **n**o aplican sistemas tipo distribuidor, donación o que provengan de una actualización**;** sin costo.

> • Al actualizar una versión, es **OBLIGATORIO** cerrar el sistema, sobre todo si cuentas con una versión en Red.  $\cdot$  Programa el proceso de actualización y avisa oportunamente a los $\cdot$

usuarios de las terminales antes de ejecutarlo.

#### Instalación de máquinas virtuales:

Esta versión de **CONTPAQi® Nóminas 12.0.2** utiliza la protección de **[APPKEY 12.0.2](https://conocimiento.blob.core.windows.net/conocimiento/Manuales/ManejoPuertos_Externo/index.htm)**. Si vas a utilizar **CONTPAQi® Nóminas 12.0.2** en máquinas virtuales, es opcional la instalación del **Servidor de Licencias Común 12.0.3** (SLC).

#### Importante:

En los sistemas **CONTPAQi®** con **AppKey** versión **12** el SLC es opcional, sin embargo, si cuentas en ese mismo equipo con sistemas **CONTPAQi®** con versiones anteriores de **AppKey**, será necesaria su instalación.

#### Mejoras de optimización:

Se incluyeron mejoras para optimizar el tiempo de ingreso en la aplicación cuando se $\colon$ tiene algún antivirus activo en el equipo. Considera que dicha optimización dependerá: del antivirus, su configuración y entorno.

### Respaldo:

En caso de haber personalizado la Plantilla Nomina CFDI.rdl, antes de instalar-**CONTPAQi® Nóminas** respáldala, esta se ubica en (directorio de datos de formatos digitales)\reportes\_Servidor\.

Finalizada la instalación colocarla en la ruta (directorio de datos de formatos digitales): \reportes\_Servidor\Nominas\.

Novedades

# Exportación e Importación de catálogos vía Excel® - Etapa 2

C16995, C16996, C16997, C17236, C17080, C17081, C17082, C17241, C17422, C17423, C17434, C17435, C17447

#### **Beneficios**

A partir de la versión 12.0.2 de **CONTPAQi® Nóminas**, se cuenta con un nuevo módulo para la exportación e importación de catálogos, mediante el uso de **Excel®**.

Este módulo tiene el propósito de facilitar el alta de catálogos en **CONTPAQi® Nóminas**, para aquellos usuarios que usan por primera vez el sistema y que tienen los datos de sus nóminas en **Excel®**. Para ellos esta herramienta significa una forma más sencilla de llevar la transición, al utilizar un archivo de **Excel®** para cargar la información de sus catálogos.

De igual manera se facilita la importación y exportación de catálogos entre empresas de **CONTPAQi® Nóminas**. El módulo también ofrece la facilidad de actualizar los datos de manera masiva.

Debido a que el sistema cuenta con diversos catálogos y estos afectan a varios módulos de **CONTPAQi® Nóminas**, la inclusión del proceso de importación de catálogos vía **Excel®**, en los diferentes catálogos del sistema, se realizará en etapas. En la versión 12.0.2 del sistema (Etapa 1), se incluyó esta característica para los catálogos de **Empleados**, **Departamentos** y **Puestos**.

Esta segunda etapa ahora considera también los siguientes catálogos:

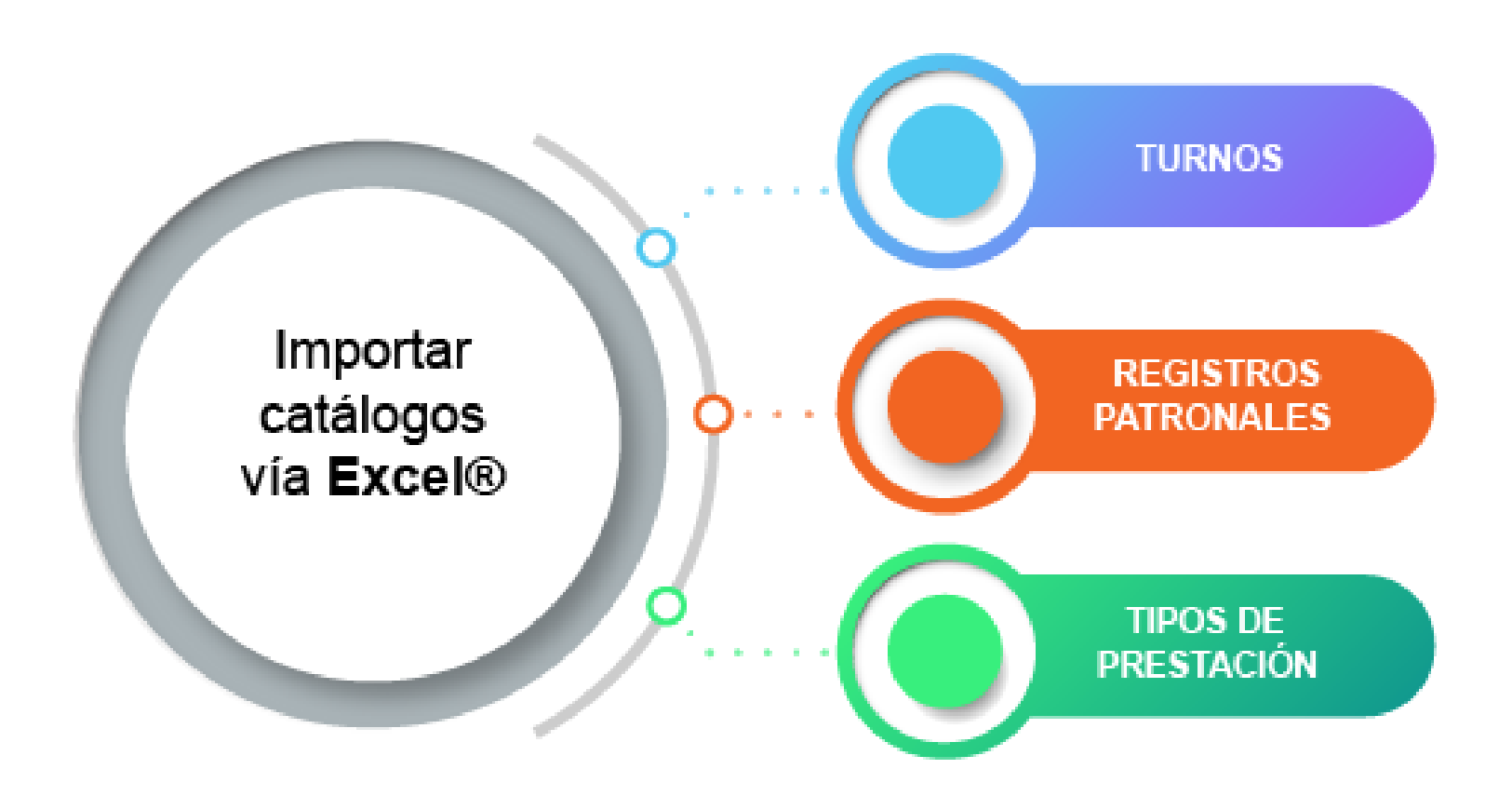

#### [Observa aquí el video demostrativo de la importación de catálogos vía Excel®](https://youtu.be/hWuDYvCOJ7c)

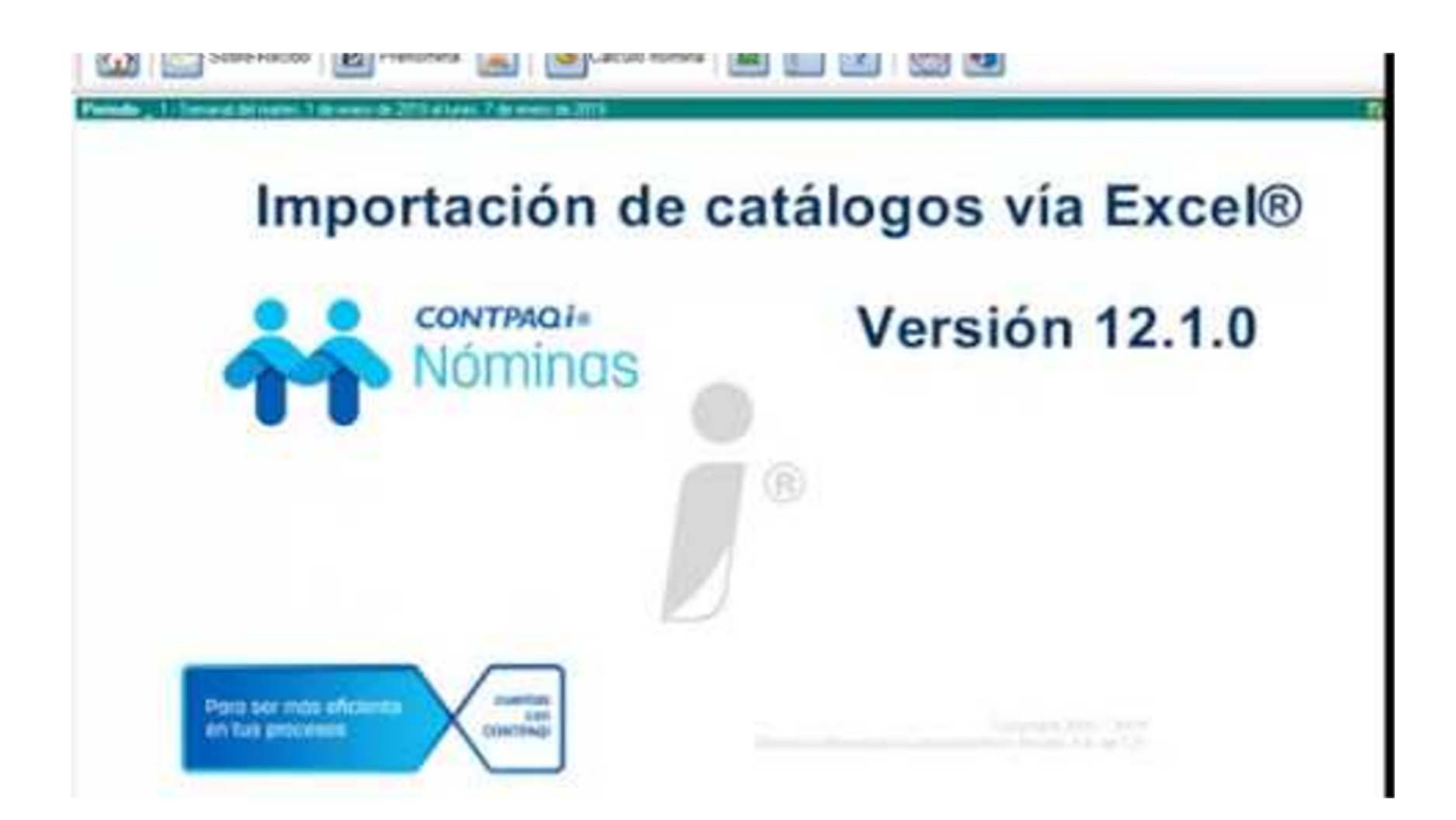

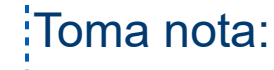

• La opción de importar y exportar mediante archivo de texto o ASCII en los catálogos de **Turnos** y **Registros patronales**, podrás realizarla desde el menú **Interfaz**, opción **Importación y exportación**, con el proceso que siempre se había utilizado en: **CONTPAQi® Nóminas**.

• En el caso de los **Tipos de prestaciones**, sólo se cuenta con la importación y exportación vía **Excel®.**

#### **Exportación de catálogos vía Excel®**

Esta funcionalidad se encuentra en el menú **Catálogo**, opción **Exportar**… de cada catálogo y te permite realizar la exportación de catálogos vía **Excel®** de una forma muy sencilla.

Los pasos son los siguientes:

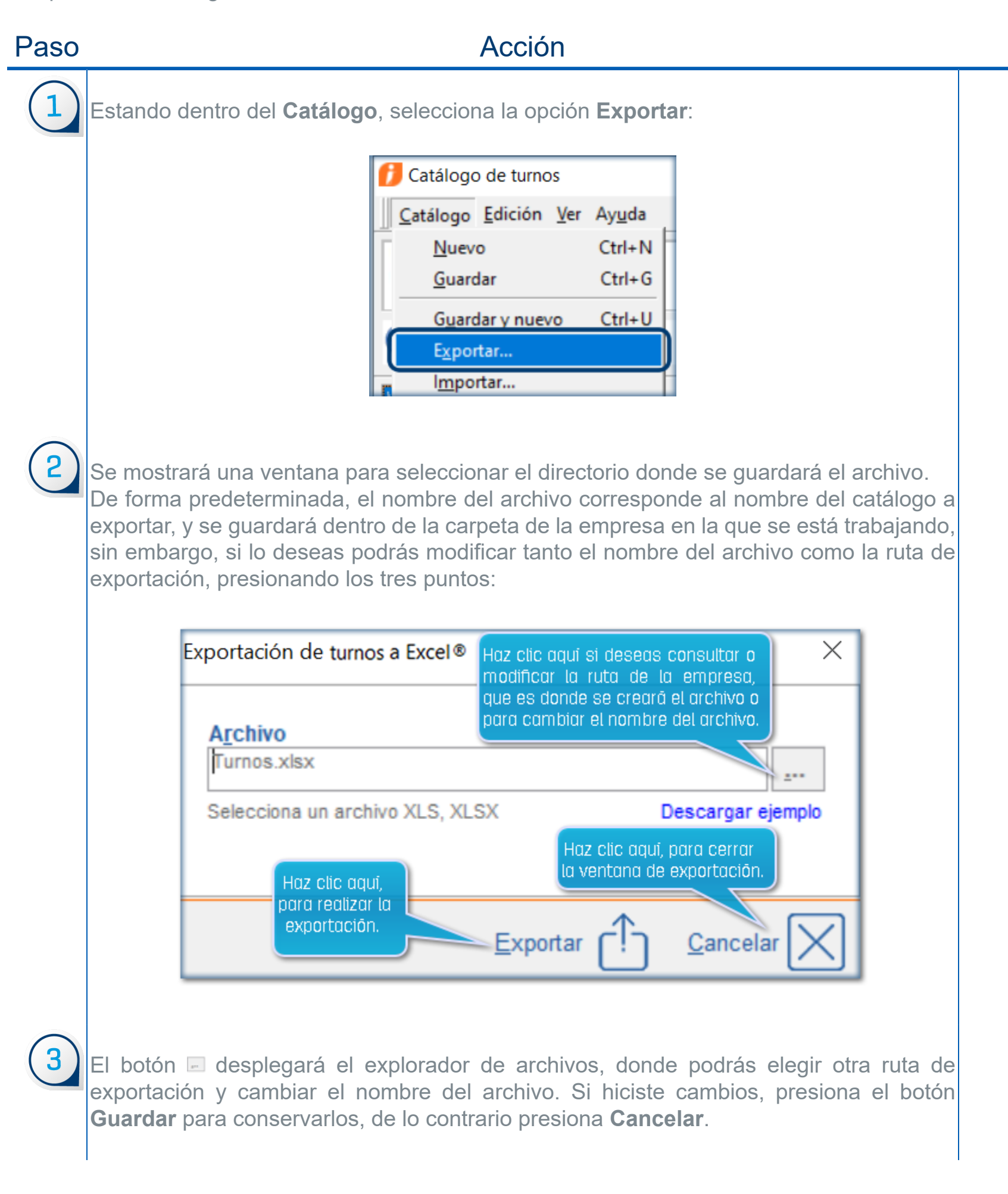

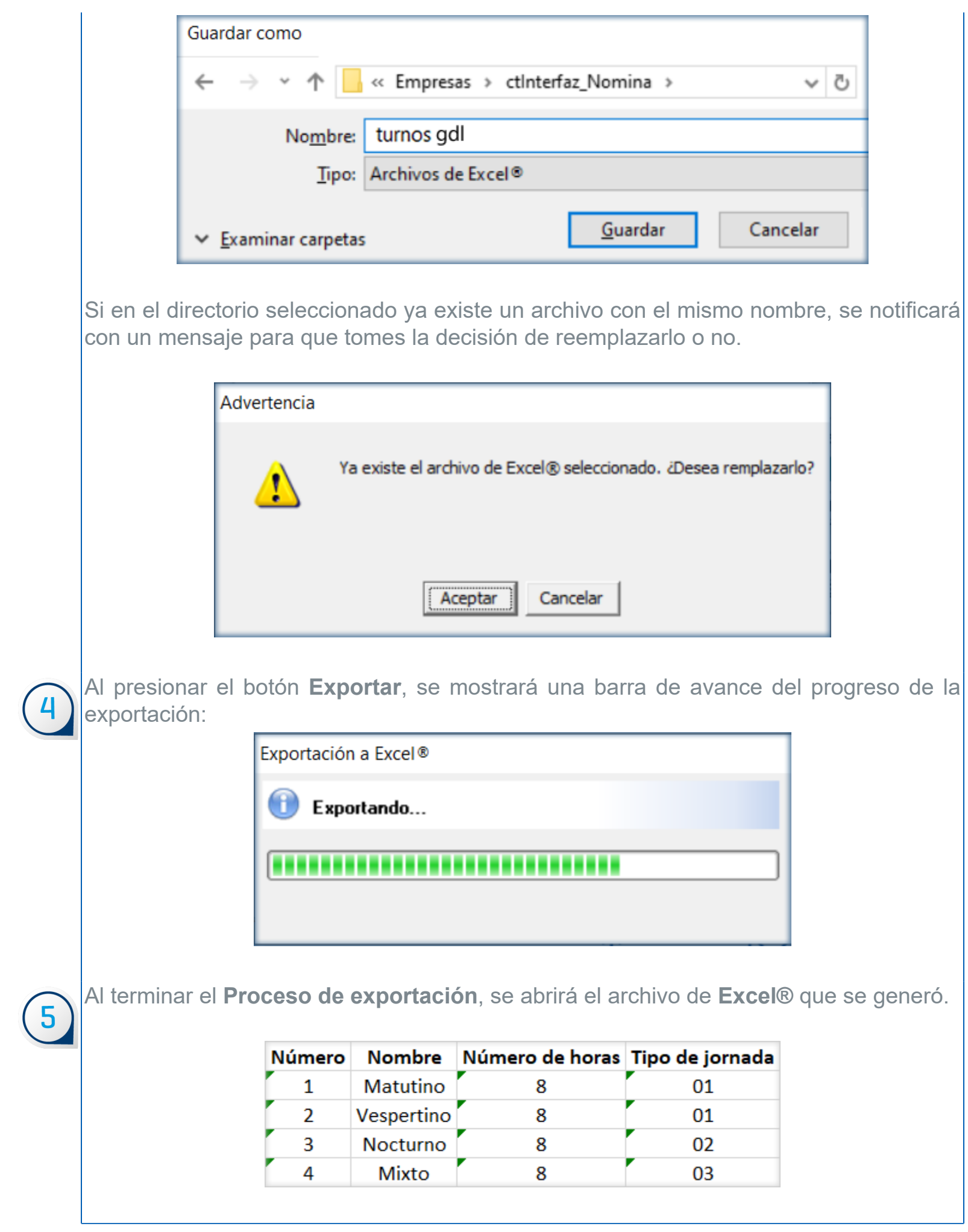

# Toma nota:

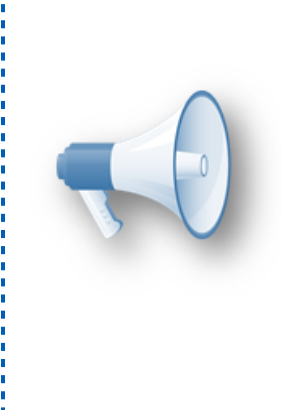

.<br>Este archivo ya tendrá el formato de importación requerido: para la importación del catálogo vía **Excel®**, por si deseas importarlo a otra empresa de **CONTPAQi® Nóminas**.

Los catálogos de **Registros patronales** y **Tipos de prestaciones** también cuentan ya con la opción de exportar vía **Excel®**.

### **Importación de catálogos vía Excel®**

Esta funcionalidad se encuentra en el menú **Catálogo**, opción **Importar**, de cada catálogo.

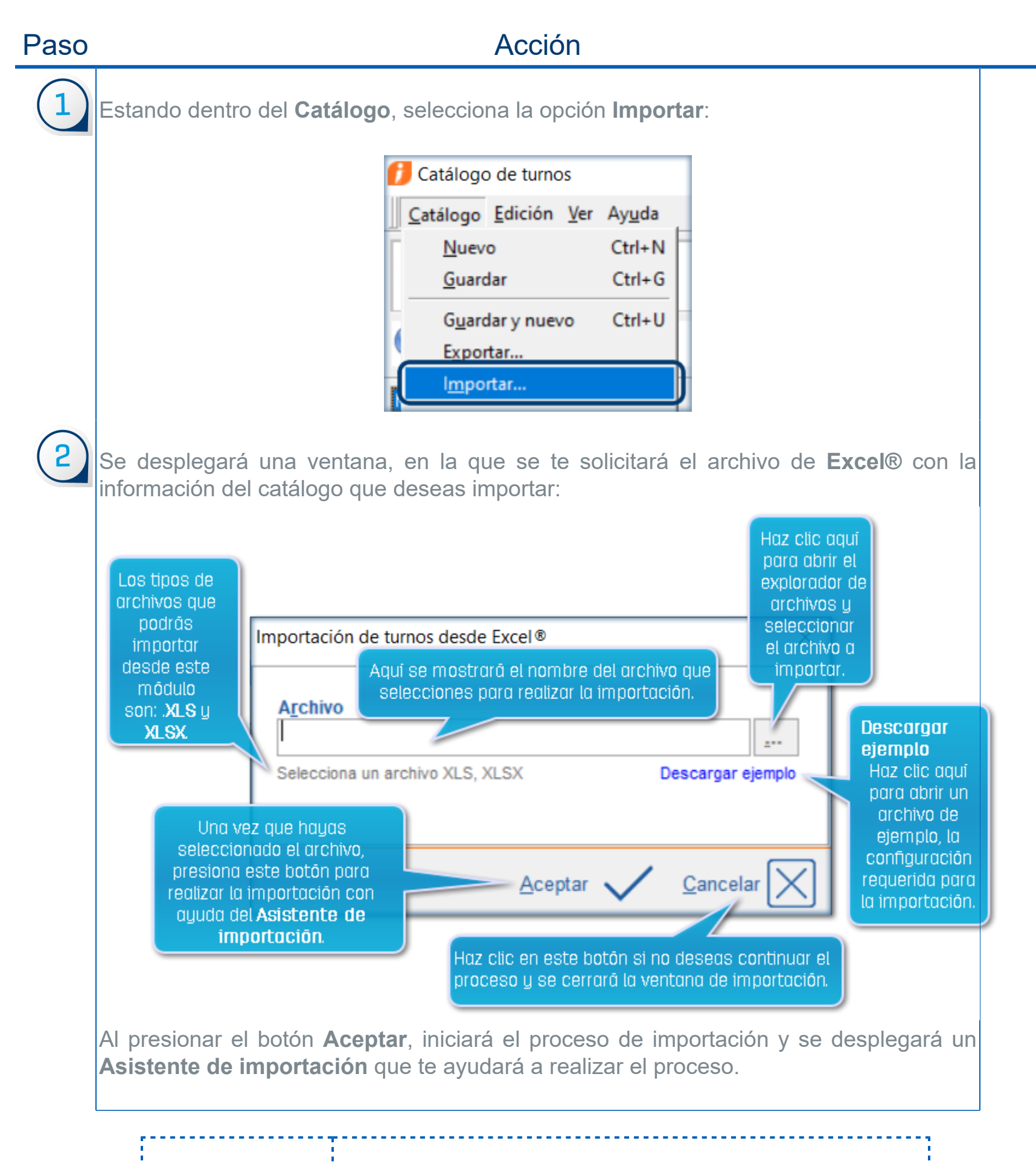

#### Toma nota:

Los catálogos de **Registros patronales** y **Tipos de prestaciones** también cuentan ya con la opción de importar vía **Excel®**.

#### **Archivo de ejemplo para la exportación e importación de catálogos**

Cada uno de los catálogos en los que se incluye la exportación e importación vía **Excel®**, cuenta con la opción de descargar un archivo de **Excel®** con el formato requerido para que **CONTPAQi® Nóminas** realice el proceso; este archivo podrás utilizarlo como ejemplo para configurar tu archivo de **Excel®** o incluso para capturar ahí mismo, los datos que quieras importar. Esto permitirá agilizar y simplificar la importación y exportación de tus catálogos..

La siguiente imagen muestra la ventana que se despliega al seleccionar la opción **Importar**, desde el **Catálogo de turnos**:

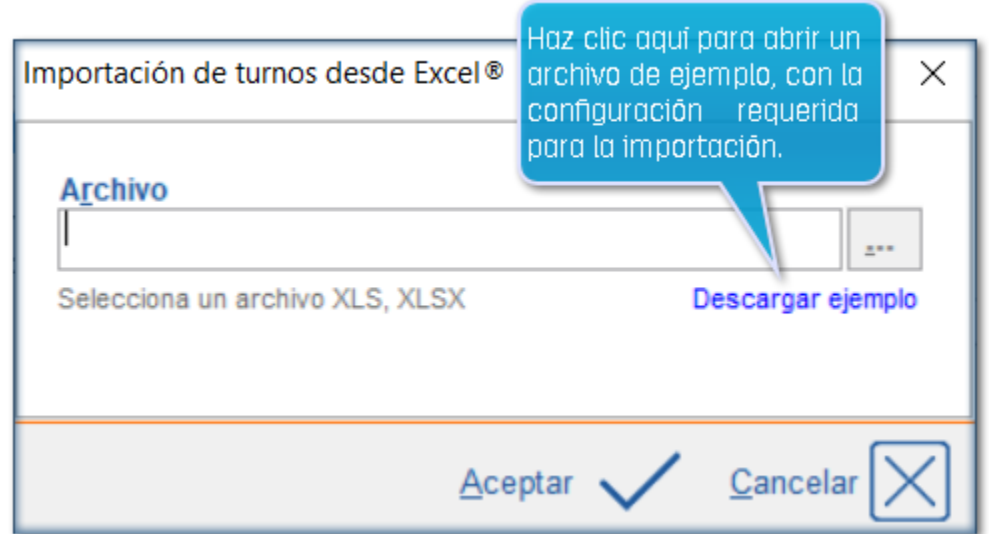

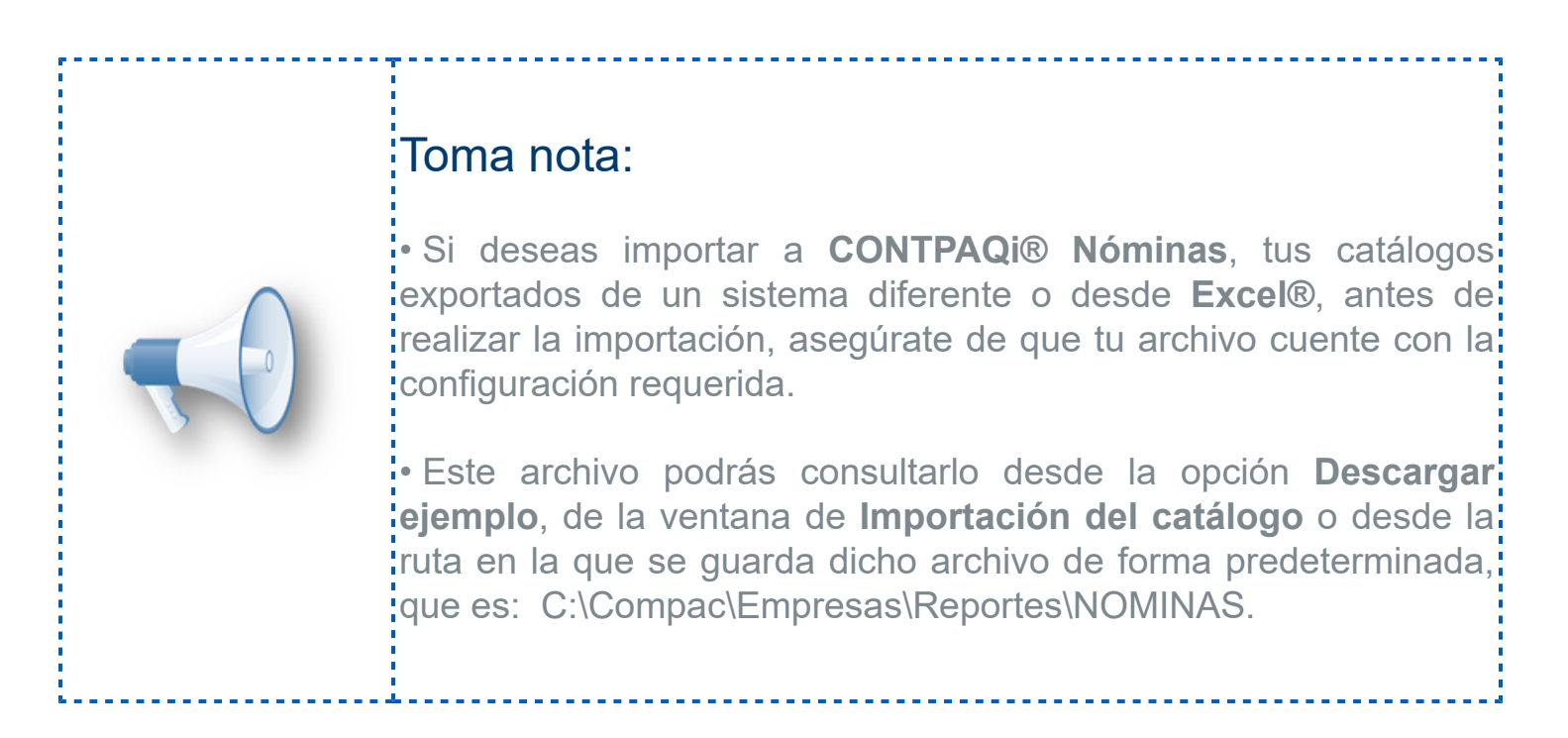

Abre con doble clic el archivo y observa su contenido, pues es el formato que se requiere para realizar la importación de turnos a la empresa de **CONTPAQi® Nóminas**:

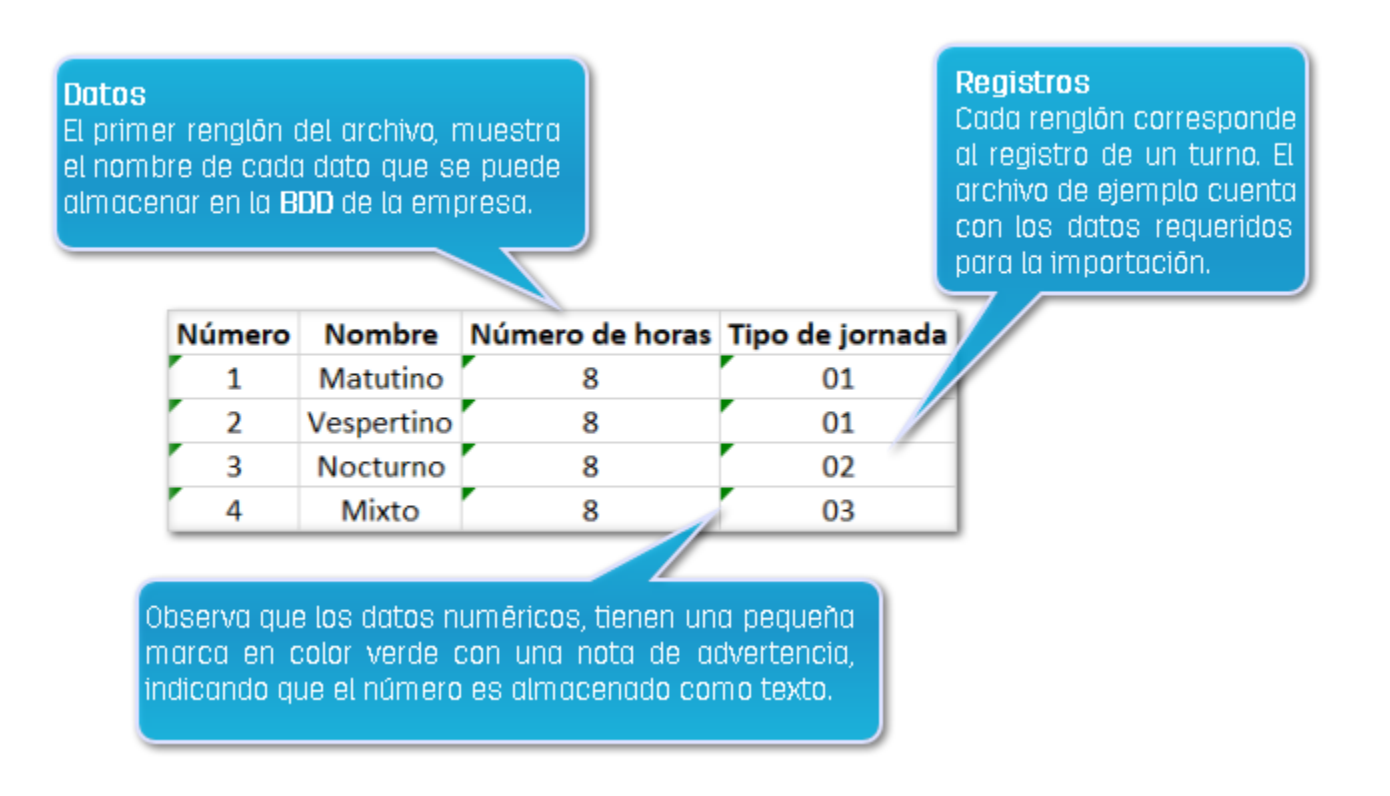

La información del archivo de ejemplo, para importar **Registros patronales** es la siguiente:

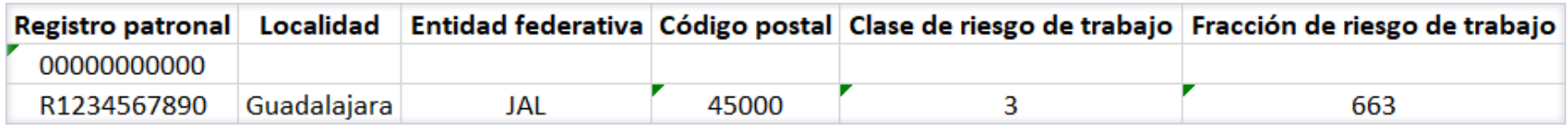

La siguiente tabla muestra los datos del archivo de ejemplo, para la importación de los **Tipos de prestaciones**:

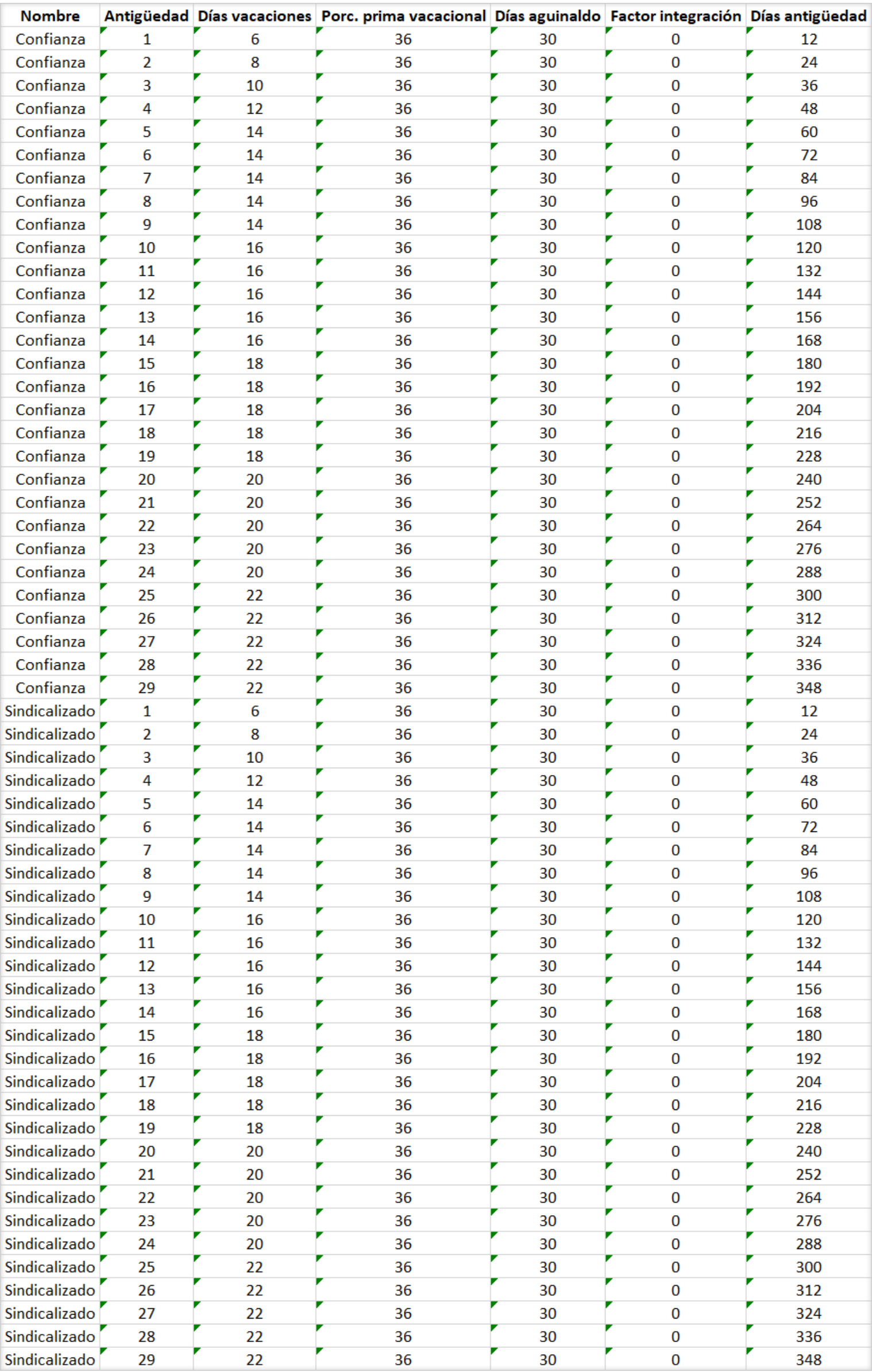

# Importante:

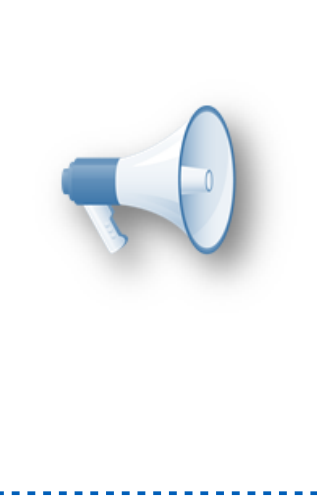

Realiza las adaptaciones necesarias a tu archivo de **Excel®**, para que cuente con el formato requerido de acuerdo al archivo: de ejemplo y una vez que lo hagas, estarás listo para importar<sup>1</sup> fácilmente la información a **CONTPAQi® Nóminas**.

Podrás asignar tu archivo en la ventana de importación y continuar: el proceso con ayuda de un asistente de importación de catálogos, que te permitirá seleccionar las columnas y datos a importar.

#### Cómo se relaciona la información del archivo de Excel® con el sistema

La información se relaciona por el nombre de cada columna, el sistema tratará de correlacionar cada columna del archivo de **Excel®** con un campo de la **BDD** de **CONTPAQi® Nóminas**.

La relación de los campos será automática, en caso de que el nombre del dato en el archivo de **Excel®** sea igual a:

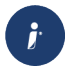

El nombre del campo en el archivo de ejemplo de **Excel®**.

 $\dot{U}$  No importa si el dato está en mayúsculas o minúsculas, mientras el nombre corresponda al del sistema o archivo de ejemplo.

 No importa si tiene acentos o no, mientras el nombre corresponda al del sistema o archivo de ejemplo.

No importa si el dato tiene puntos, **Ejemplo**: RFC = R.F.C.

En caso contrario, el asistente de importación solicitará al usuario que indique a qué campo corresponde de **CONTPAQi® Nóminas**.

#### Consideraciones generales:

Sólo se reconocen archivos con formato de **Excel®** de tipo xls y xlsx.

 Si el archivo de **Excel®** tiene más de una hoja, la que se leerá será la hoja activa al momento de haber guardado el archivo.

 Las columnas son obtenidas de la primera fila de la hoja del archivo de **Excel®** (la primera que tiene datos).

Aquellas columnas que no tengan título (vacías), no serán consideradas por la importación.

 Las filas de los datos a importar, son tomadas a partir de la siguiente fila de títulos, no se consideran aquellas filas que se encuentren vacías antes de la fila de títulos.

### Toma nota:

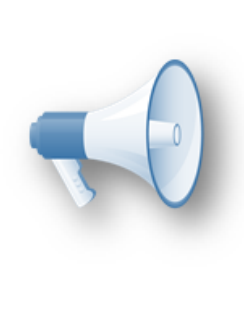

Para versiones de Excel 2010, es recomendable no tener abierto el: archivo a importar, cuando se va a realizar la importación.

Te sugerimos cerrarlo dado que en algunos casos, tener abierto dicho<mark>:</mark> archivo al realizar la importación, puede provocar algún error en el: módulo.

#### **Asistente de importación del catálogo**

Una vez que tienes listo tu archivo de **Excel®** con la información de tu catálogo, de acuerdo al formato especificado en el archivo de ejemplo de **Excel®**, podrás seleccionarlo en el proceso de **Importación** y presionar el botón **Aceptar** para abrir el **Asistente de importación** e iniciar el proceso de importación.

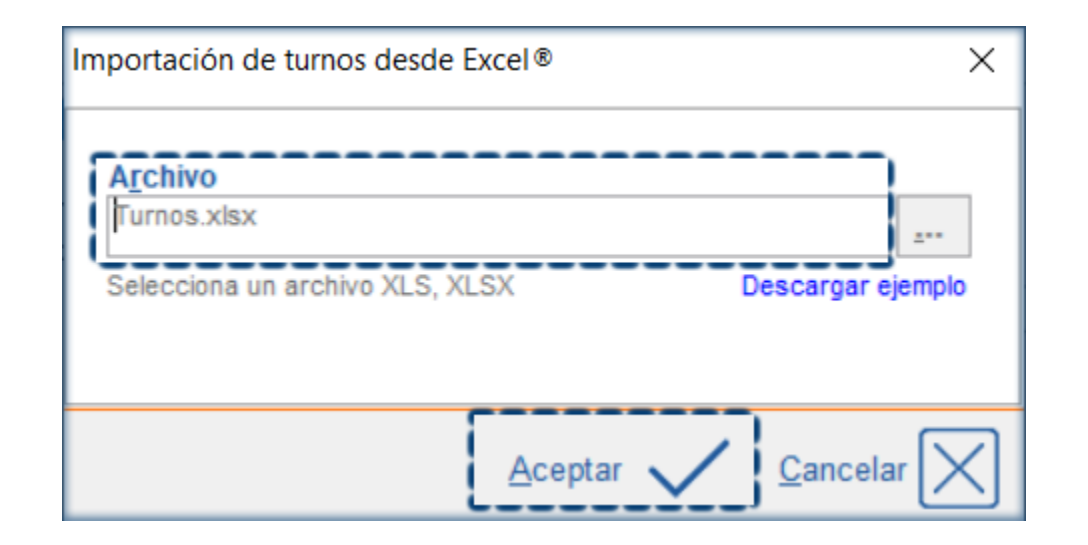

La importación de catálogos, consiste en realizar lo siguiente:

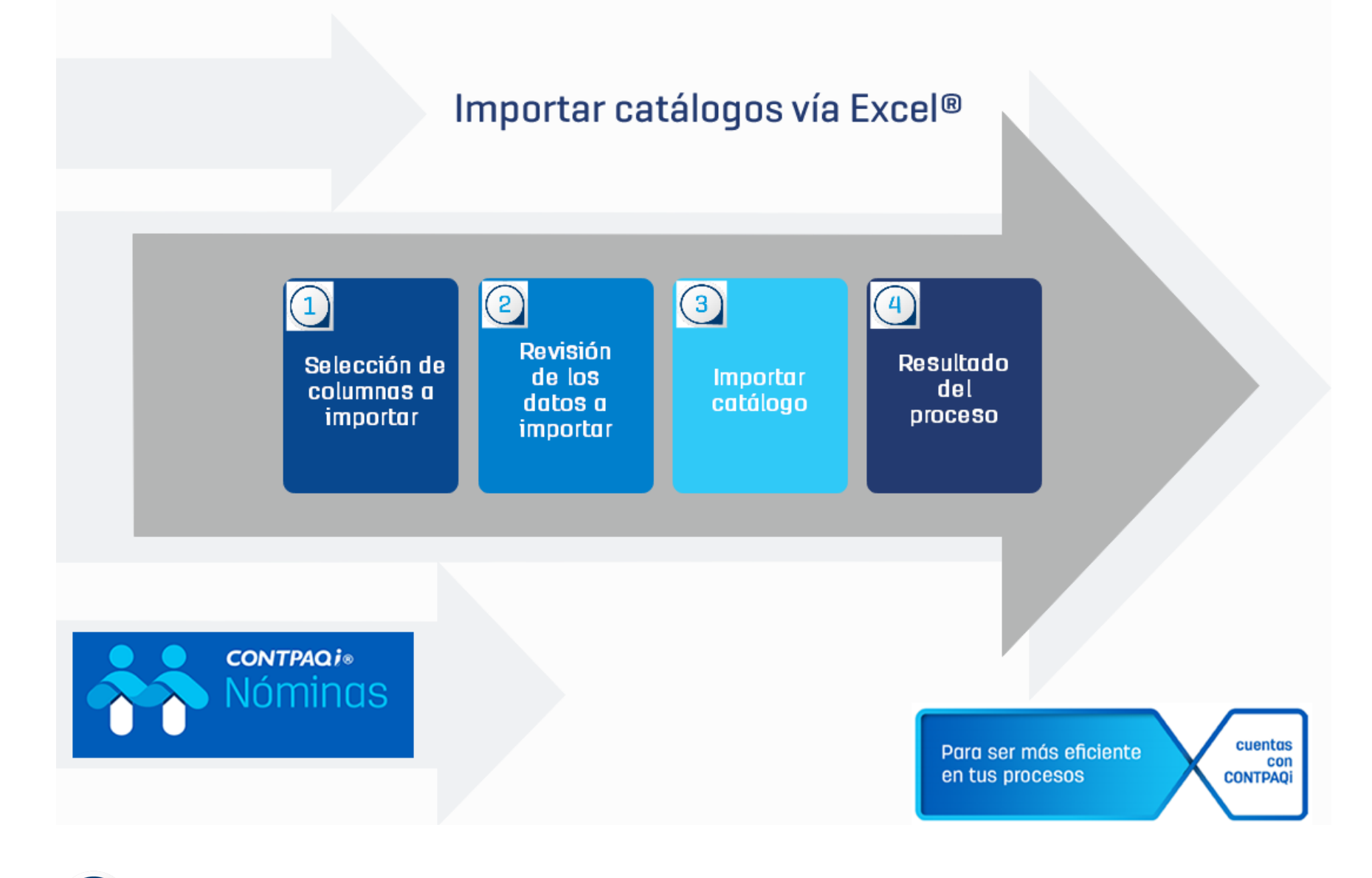

**Selección de columnas a importar**. Este es el primer paso del proceso, donde puedes decidir qué columnas del archivo importar y a qué dato del sistema corresponde. En base al título de las columnas del archivo, se hace una relación con los campos de **CONTPAQi® Nóminas**.

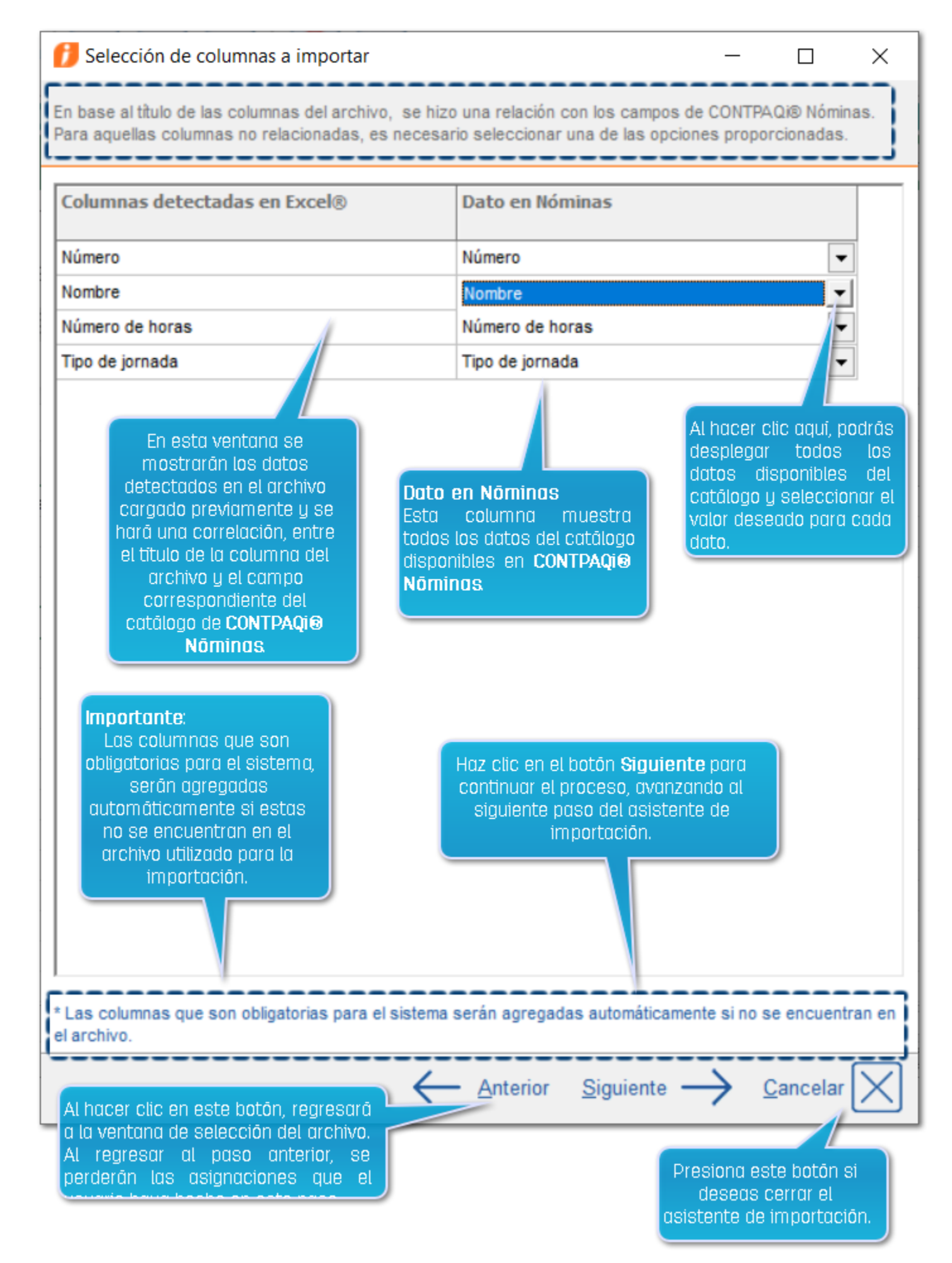

#### Consideraciones:

Si no se logra relacionar algún título con un campo, entonces este se dejará vacío para que manualmente el usuario pueda elegir la opción correspondiente o en su defecto indique "**No aplica**", la cual indica al módulo que la información de esa columna, no sea tomada en cuenta para la importación.

Al cargar el archivo se intentará igualar las columnas de **Excel®** con su homólogo del sistema, en caso de no ser así se debe asignar un valor del listado proporcionado.

Las columnas que no tengan título en el archivo, no se mostrarán en la ventana y por lo tanto automáticamente son descartadas para su importación.

 $\overrightarrow{v}$  Para aquellas columnas no relacionadas, será necesario asignar uno de los campos disponibles en el **Catálogo**.

#### Selección de dato a importar por columna

Al desplegar el listado de valores o datos para cada campo, se mostrarán todos los datos del catálogo, sólo que primero se mostrarán ordenados alfabéticamente, de acuerdo al nombre del dato detectado en el archivo de **Excel®**.

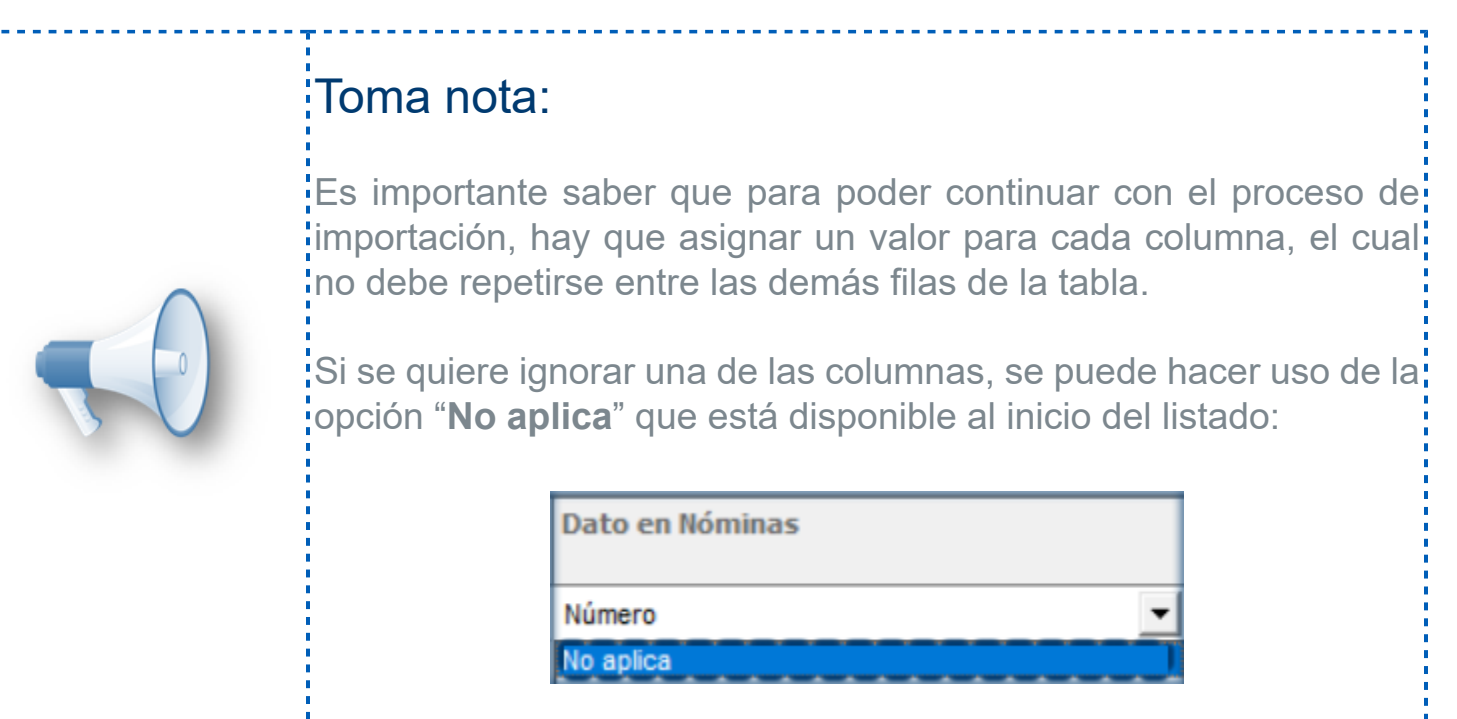

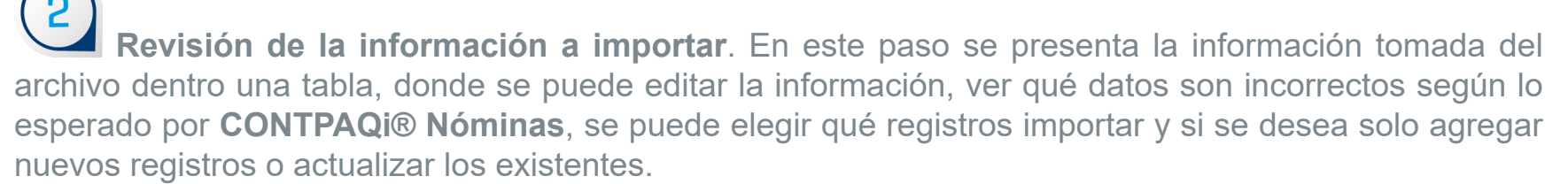

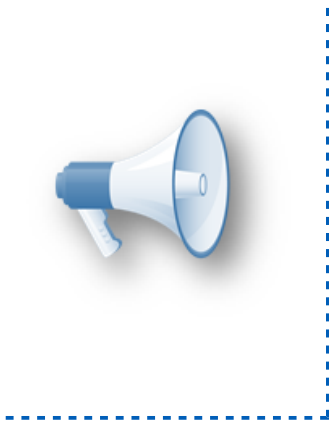

#### Importante:

Si el archivo no contiene los campos que para el sistema son: obligatorios de especificar (para el alta de nuevos registros) o estos<mark>:</mark> son indicados con la opción "**No aplica**", entonces el módulo los agregará de manera automática después de todas las columnas<sup>1</sup> provenientes del archivo, dichas celdas estarán vacías.

#### Datos obligatorios, valores y campos editables por catálogo **Turnos:**

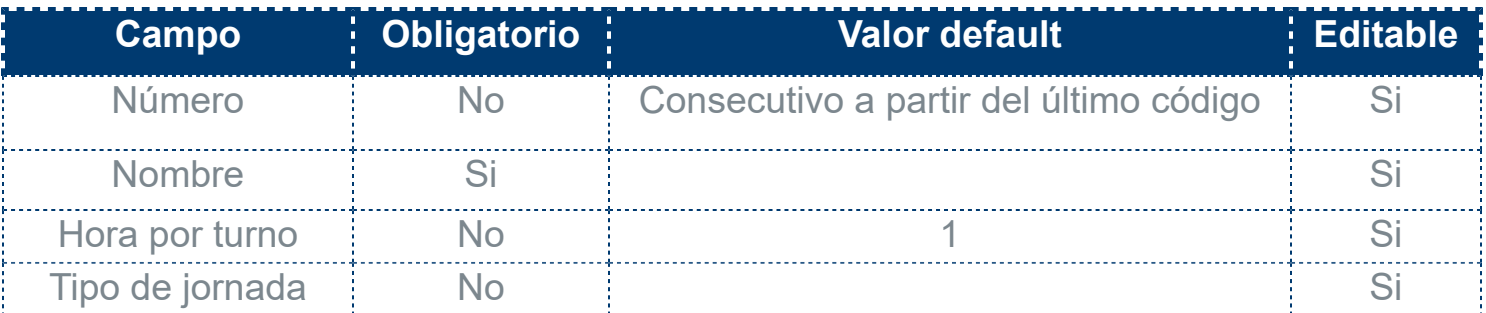

#### **Registros patronales:**

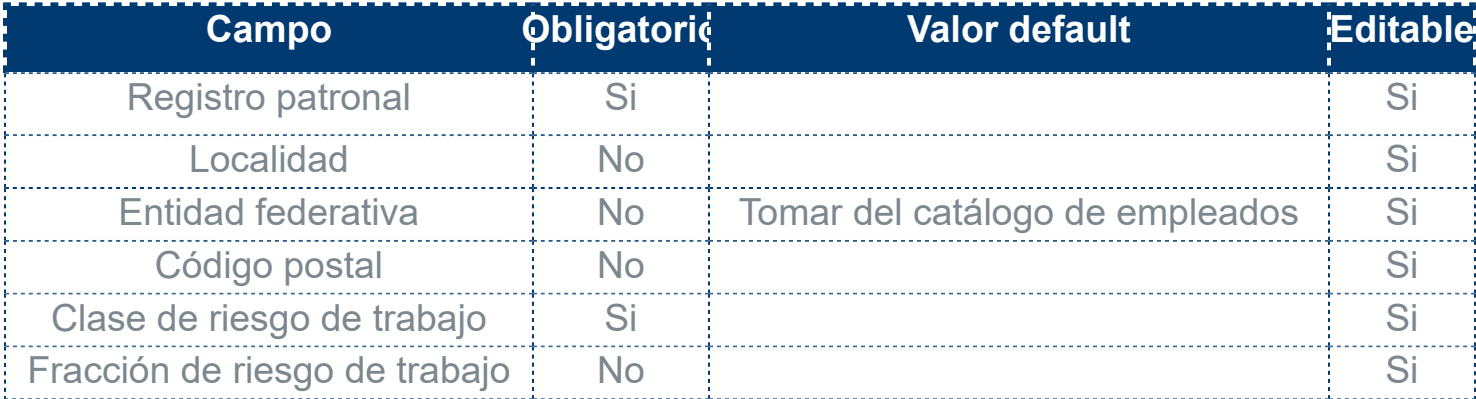

#### **Tipos de prestaciones:**

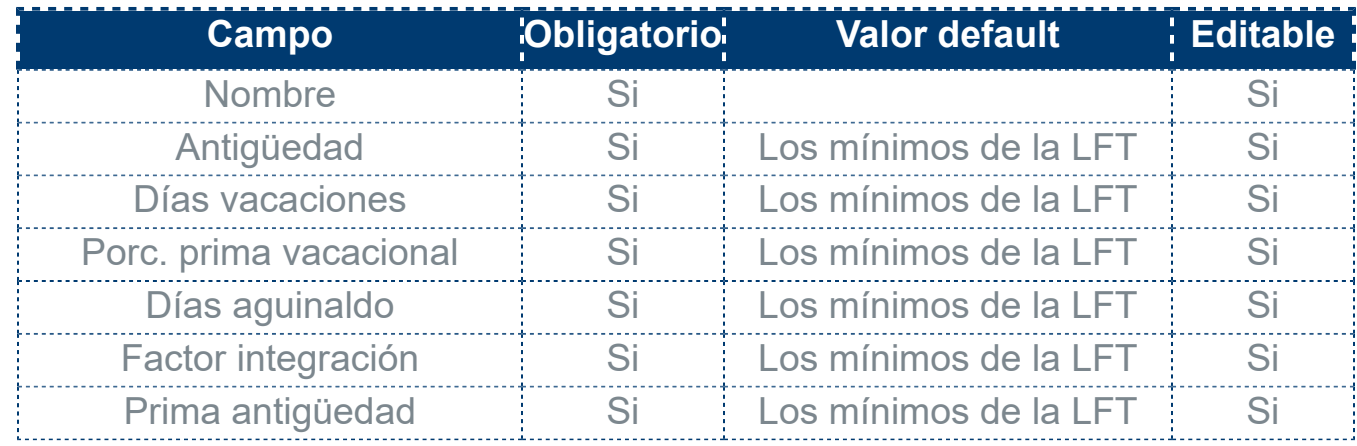

Una vez que selecciones las columnas a importar, podrás verificar la información, para tener oportunidad de revisarla y editarla antes de realizar la importación. Al hacer la revisión toma en cuenta lo siguiente:

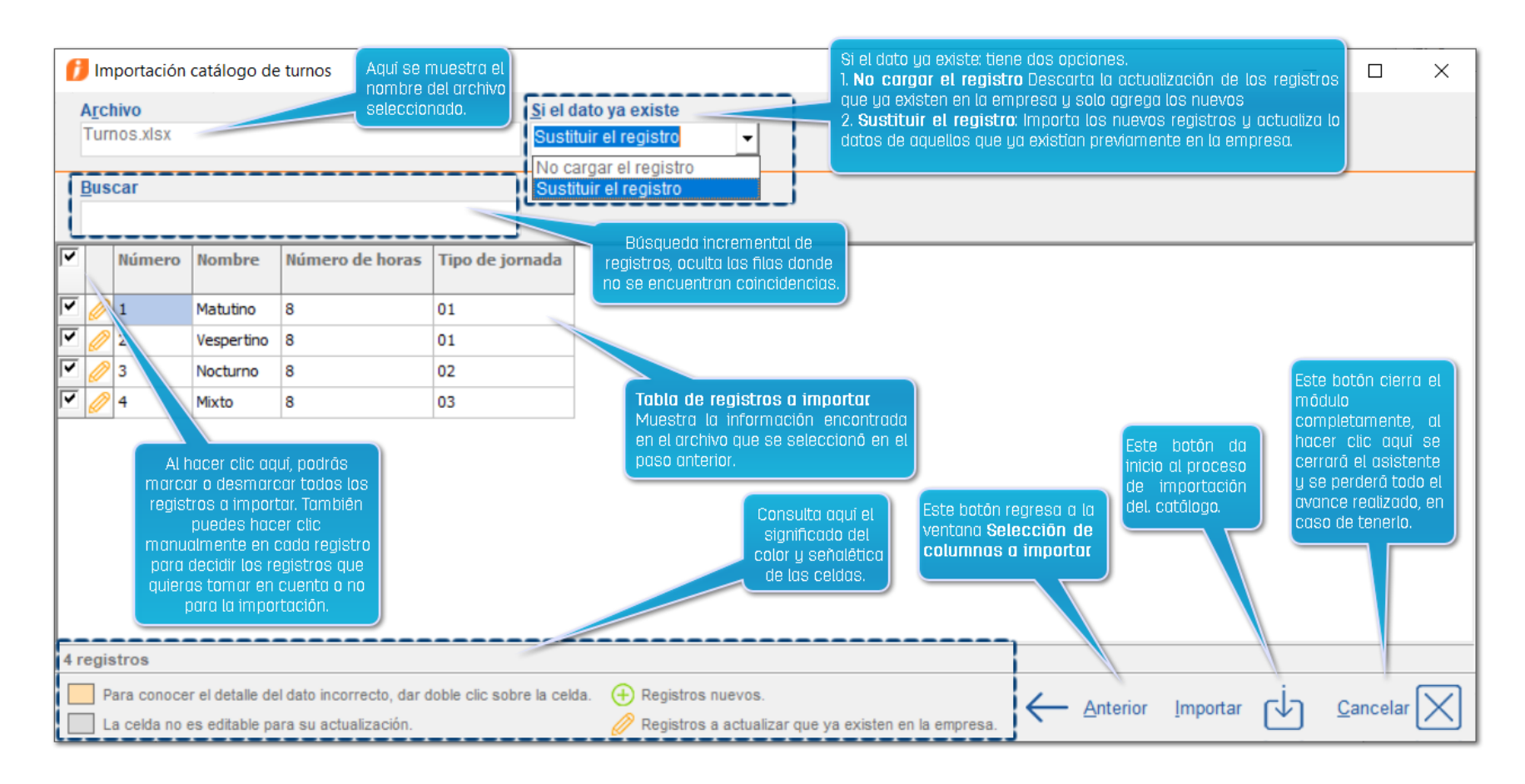

#### Campos clave

El campo "clave*"* de cada catálogo, es con el cual el módulo determina si el registro ya existe en la empresa y cuando esto ocurre, el registro se detecta como actualización.

Los campos clave por catálogo son los siguientes:

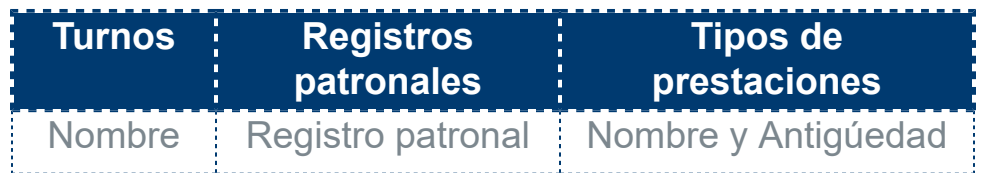

#### Opción Buscar

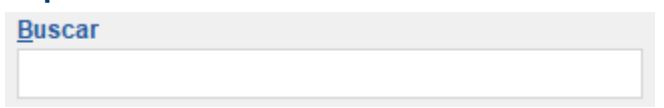

Este campo permite filtrar los registros con coincidencias de la palabra ingresada en él.. Dejará en la tabla, solo los registros con coincidencias; al borrar la información capturada, se volverán a mostrar todos los registros. Cuando se esté en la tabla, se puede hacer uso de la tecla **F3** a manera de atajo para posicionarse en este campo, al hacer esto se borrará lo previamente escrito en el campo.

#### Tabla de registros a importar

En la tabla se muestra la información encontrada en el archivo que se cargó. En ella es posible editar los valores de cada una de las celdas. Debe tomarse en cuenta que para cada uno de los campos, se valida que la información proporcionada sea correcta según las reglas de **CONTPAQi® Nóminas**.

#### Consideraciones:

 $\vec{v}$  Podrás capturar la información faltante o hacer cambios en las celdas editables y se importará el valor capturado en la **Tabla de registros a importar**.

Algunas celdas no son editables cuando se trata de actualización de datos, las celdas que no son editables se marcan de este color <sup>30/12/1899</sup>; además para estas celdas, se mostrarán los datos actuales del registro en la empresa..

La opción "**No aplica**", que se muestra al inicio del listado de campos, omite el dato en la importación, por lo tanto no lo carga.

#### Importante:

• Antes de importar tus catálogos, asegúrate de que los datos sean correctos.

• Si al archivo de **Excel®** le falta al menos un dato obligatorio, este se agregará en el siguiente paso.

• Algunos de los campos que son importes, permitirán valores: negativos de acuerdo a las reglas de negocio de **CONTPAQi® Nóminas**.

• Considera que el archivo de **Excel®** no se actualiza con la información que captures o modifiques en la tabla.

**Proceso de importación**. El proceso solo toma en cuenta los registros que sí son candidatos para su importación.

Los registros que en automático se descartan y se menciona la causa en la bitácora son:

Registros no marcados para la importación (casilla deshabilitada).

Los registros con errores.

Los registros de actualización, cuando el valor del campo "Si el dato ya existe" es igual a "No cargar el registro".

En los registros que sí se intentarán importar, podría suceder que no se logre su alta o actualización por las siguientes causas:

Si el registro está marcado como actualización y al momento de realizar la importación el mismo ha sido borrado de la empresa.

 Si el registro está marcado para alta y al momento de realizar la importación el mismo ya fue agregado previamente en la empresa.

Adicionalmente por cada catálogo existen características particulares.

# Características particulares de la importación

# **Cálculo automático del número en el catálogo de turnos**

Cada registro tiene el campo **Número** que es un identificador único numérico. A manera de facilidad, si la columna **Número** no se encuentra en la tabla o sí se encuentra, pero la celda está vacía, el módulo calculará este valor al momento de insertar los valores en la empresa, es decir, durante el proceso de importación. El valor asignado será el consecutivo a partir del número mayor de los ya registrados en la empresa.

*i* No se permite la importación del registro default del sistema (Ninguno).

#### Inserción automática de tipos de prestación, turnos y registros patronales al importar empleados

Desde la importación del catálogo de empleados, los registros patronales, turnos y tipos de prestación asignados a ellos, cuando se detecte que no se encuentran actualmente registrados en la empresa, serán dados de alta o agregados en automático. Con esto evitarás registrarlos manualmente o importarlos previamente.

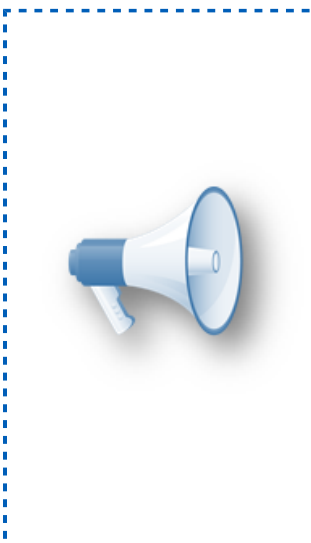

#### Consideración:

Dado que no es necesario especificar la totalidad de campos para la: importación de los registros, para aquellos que se van a dar de alta en la empresa, los restantes valores son asumidos con los valores! predefinidos.

Mientras que los registros que solo se van a actualizar sus datos, ilos campos no declarados en la importación son respetados con los<mark>:</mark> valores que ya tienen guardados.

**Resultado del proceso**. Al finalizar el proceso de importación, se puede ver la bitácora donde se muestra qué registros fueron o no importados.

 $\dot{U}$  El nombre de la bitácora será: BitácoraImportación\_NombreCatalogo\_dd\_mm\_aaaa hh\_mm\_ss.txt

Esta se guardará en la carpeta de la empresa, **Ejemplo**: \Compac\Empresas\Nombre empresa\

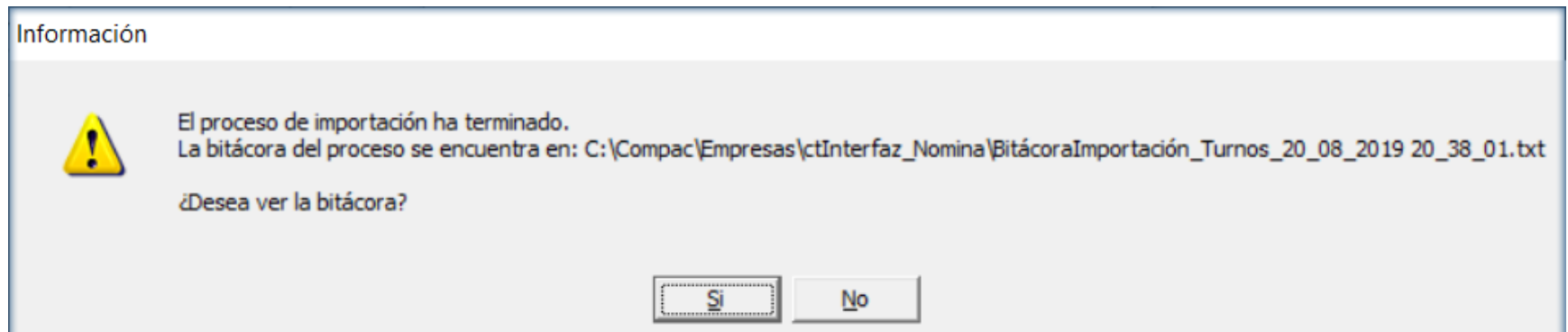

Para los registros no importados se mostrará la causa en la columna de **Observaciones**. Debe tomarse en cuenta que los valores **Clave** y **Nombre**, son tomados de la **Tabla de registros a importar**, por lo que si los campos correspondientes están vacíos, de la misma manera serán mostrados en la bitácora.

La bitácora tendrá las siguientes secciones:

Datos generales del proceso

Resumen de movimientos del proceso

# Ejemplo:

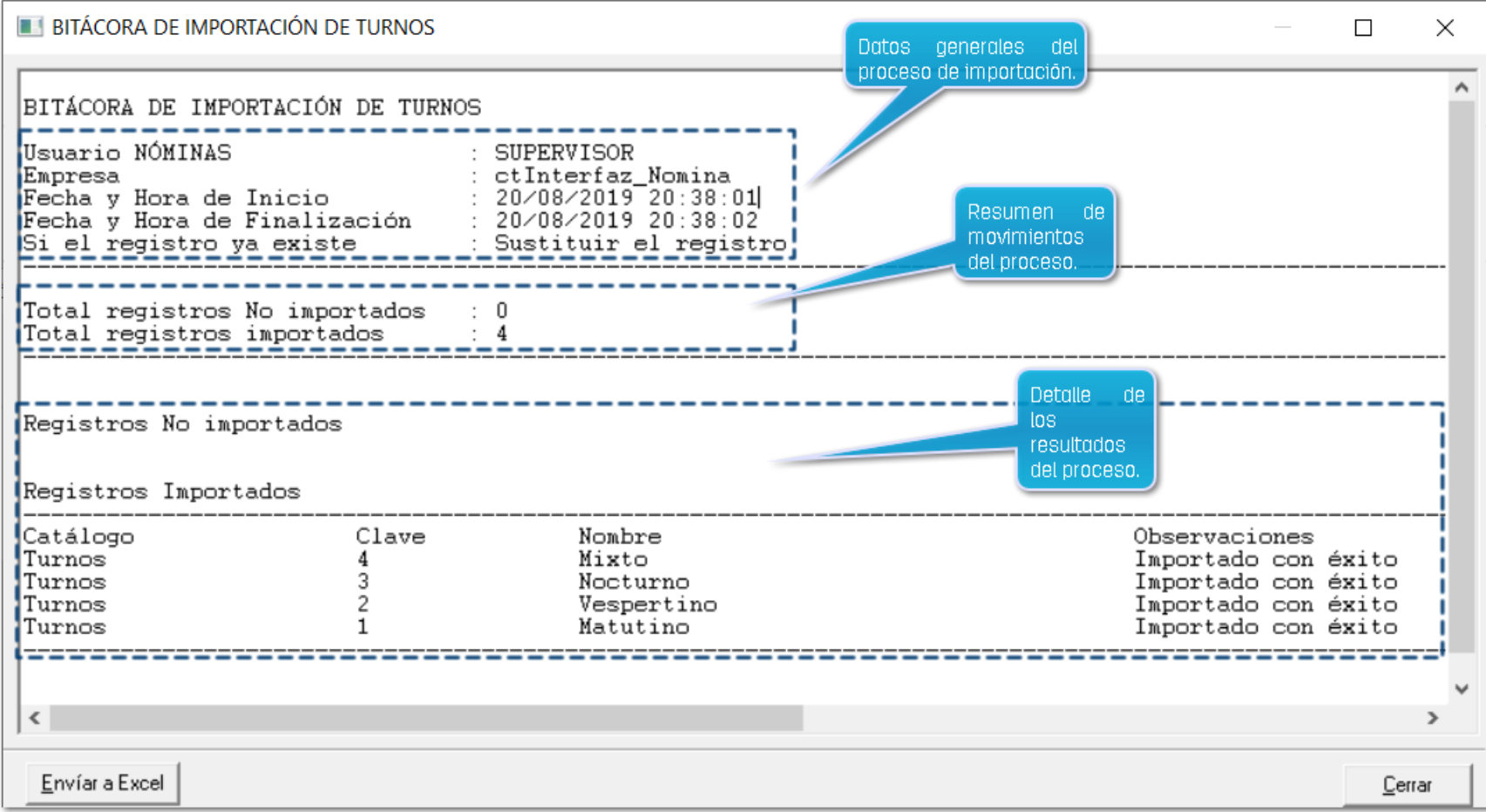

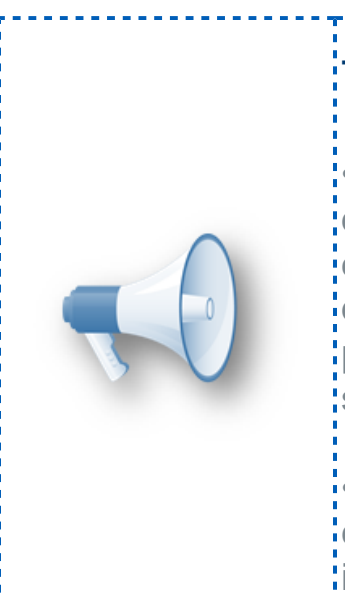

#### Toma nota:

·<br>• A partir de esta versión, al efectuar el proceso de importación· de empleados, la bitácora mostrará los diferentes catálogos¦ en su sección correspondiente. Por lo que al importar nuevos! departamentos, puestos, turnos, registros patronales y tipos de; prestaciones de los empleados, estos se mostrarán en diferentes<mark>;</mark> secciones de la bitácora.

• El total de registros importados no cambia, es decir, se contabiliza el total de registros importados y no importados**:** independientemente de que catálogo sea.

# Validación de Configuración regional al abrir el sistema

C17471, D17432

#### Beneficio

A partir de esta versión 12.1.0 de **CONTPAQi® Nóminas**, al abrir las empresas, se revisa la configuración local de Windows asignada para el manejo de los importes y números. Esto es importante ya que **CONTPAQi® Nóminas** requiere que el formato configurado para manejo de números, sea (,) coma para separación de miles, (.) punto para indicar decimales y (\$) símbolo de peso para el caso de los importes.

Por lo que el sistema detectará si tienes la configuración regional correcta en el formato de número e importes, para evitar tener inconsistencias al utilizar la prenómina y otros módulos del sistema.

Acción

#### Configuración requerida en Números y Moneda

Asegúrate de contar con la configuración requerida para que puedas utilizar el sistema.

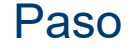

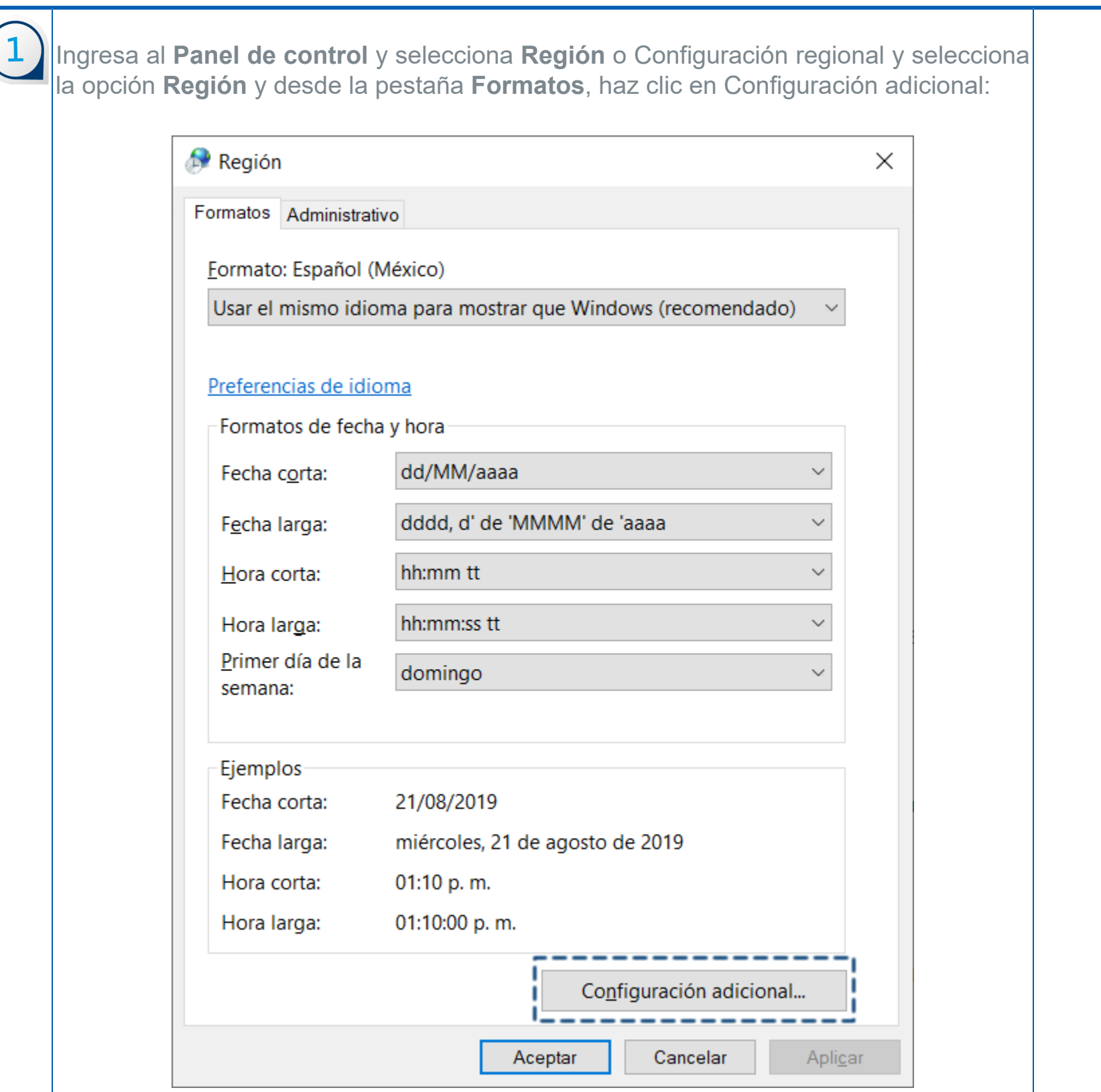

 $\boxed{2}$ 

Haz clic en el botón **Configuración adicional** y en la pestaña **Números** revisa que tengas la siguiente configuración:

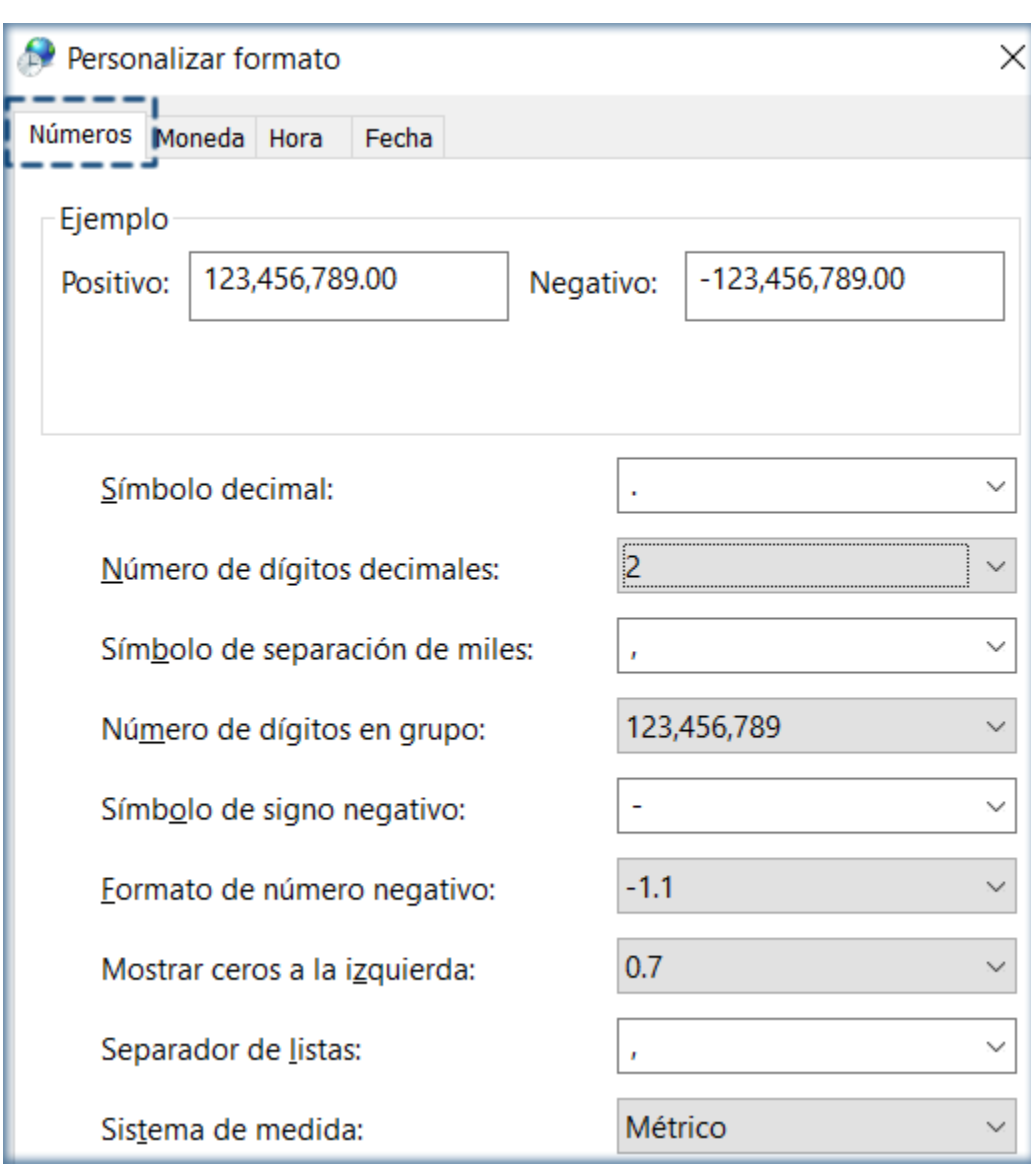

 $\overline{3}$ 

Ingresa a la pestaña **Moneda** y revisa que tengas configurado lo siguiente:

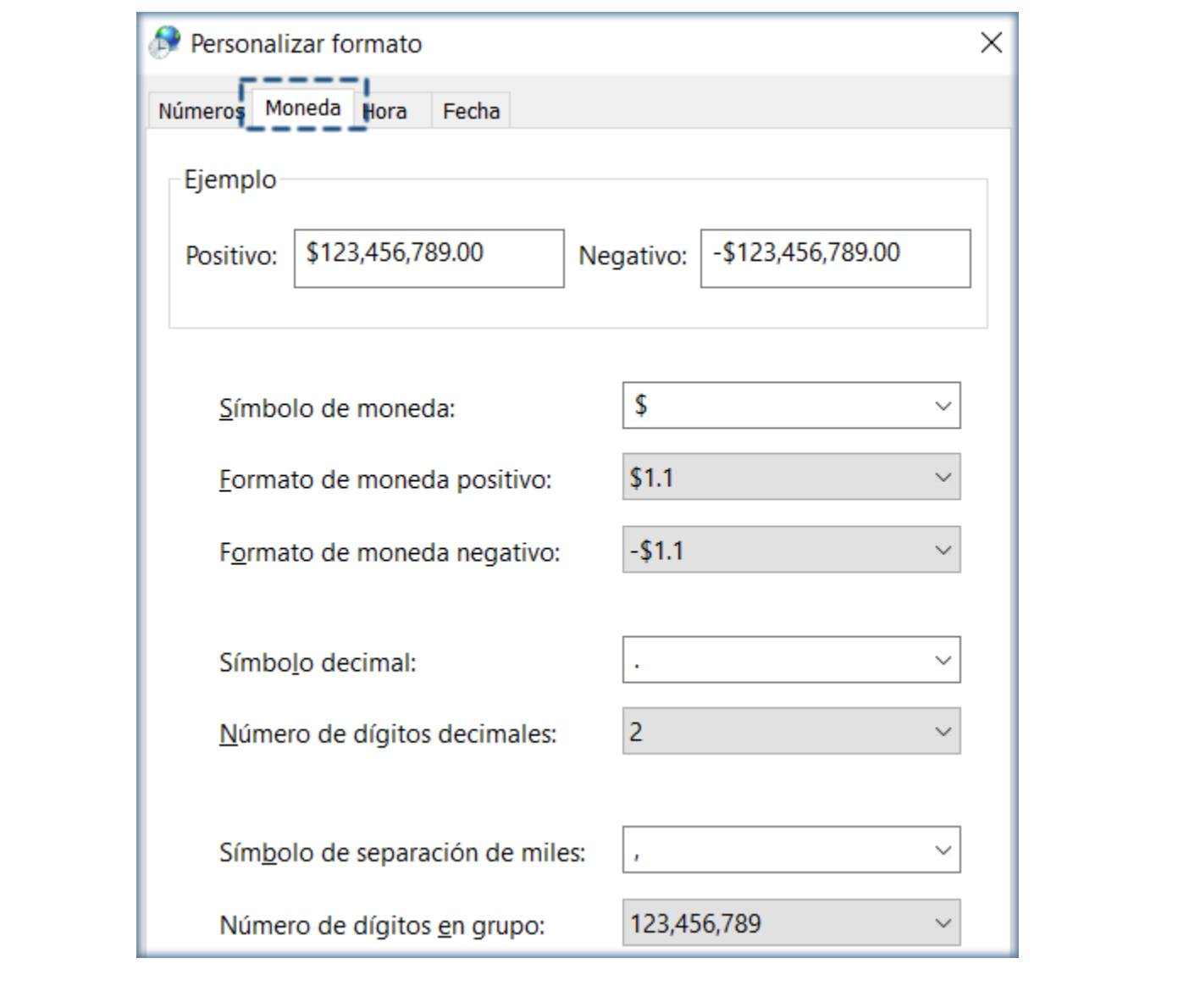

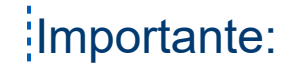

No es necesario configurar todo el idioma en español, pues basta con la<sup>l</sup> configuración de **Números** y **Moneda** tal como se maneja en México, ya que hay otros idiomas que manejan la misma configuración y funcionan correctamente, por<mark>:</mark> ejemplo el caso del Inglés.

En caso de que el equipo en el que se utiliza el sistema, tenga una configuración: diferente a la requerida, se enviará una advertencia y mensaje similar al siguiente:

"El sistema operativo tiene una configuración de números y moneda distinta a<mark>;</mark> Español (México), es necesario que asigne esta configuración para continuar." y no permitirá el ingreso al sistema.

Anteriormente al no contar con esta configuración, se podían presentar mensajes: como "Error no esperado: 8.000000 is not a valid floating point value", o similares.

# Validaciones en el envío e impresión del CFDI

C16641, C16642, C17585

#### Beneficio

Al enviar CFDI de nóminas desde el proceso de **Envío masivo de recibos electrónicos**, se valida que el formato digital que se encuentra en la configuración de la empresa, exista y sea un formato de **CONTPAQi® Nóminas**, para que pueda realizar el envio sin contratiempos.

#### Validaciones para el envío del CFDI

Al ejecutar los parámetros del proceso **Envío masivo de recibos electrónicos** o realizar la **Impresión de recibos electrónicos** y desplegar la ventana **Parámetros de búsqueda**, antes de realizar el envío o impresión, se verifica que el formato digital que se muestra en el campo **Formato representación impresa recibo electrónico**, exista y sea válido, en caso de que no lo encuentre dicho formato, se mostrará debajo del campo, el siguiente texto en color rojo: **Formato inexistente, seleccione un formato válido**.

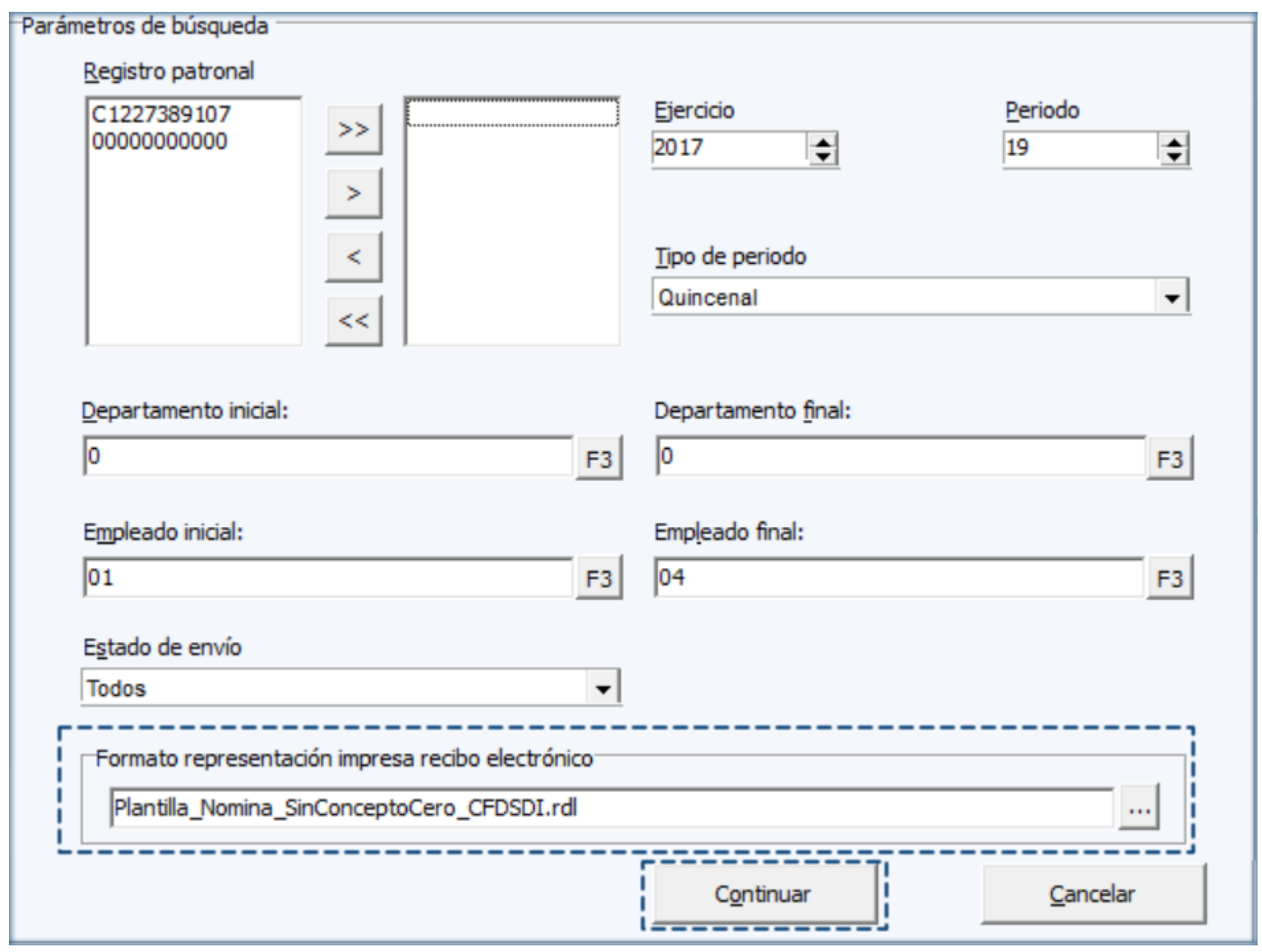

#### Consideraciones

El botón **Continuar** solo se habilitará hasta que todos los parámetros sean válidos.

Al seleccionar un formato válido, este será detectado y se habilitará el botón **Continuar**.

 Al hacer clic en **Continuar**, se actualizará el formato seleccionado, en la pestaña **Recibo Electrónico** de la empresa, del catálogo de empresas.

# Validación en el envío del CFDI desde el Sobre-recibo

C17585

#### Beneficio

Al enviar el CFDI de nóminas desde el **Sobre-recibo** del empleado, el sistema valida que el formato digital que se encuentra en la configuración de la empresa, exista y sea un formato de **CONTPAQi® Nóminas**, para que pueda realizar el envio sin inconvenientes.

#### Validaciones para el envío del CFDI

En el caso del envío del CFDI desde el **Sobre-recibo**, no se muestra la ventana de parámetros, puesto que la información es sobre un empleado especifico; este comportamiento tendrá una variante; ya que, si la plantilla configurada en la empresa no es correcta, se mostrará un pequeño panel mostrando el nombre de la plantilla y un mensaje con texto en rojo indicando que esta no existe.

La plantilla seleccionada en el envío, se guardará en la configuración de la empresa, afectando con esto el campo **Formato para la representación impresa del recibo electrónico.**

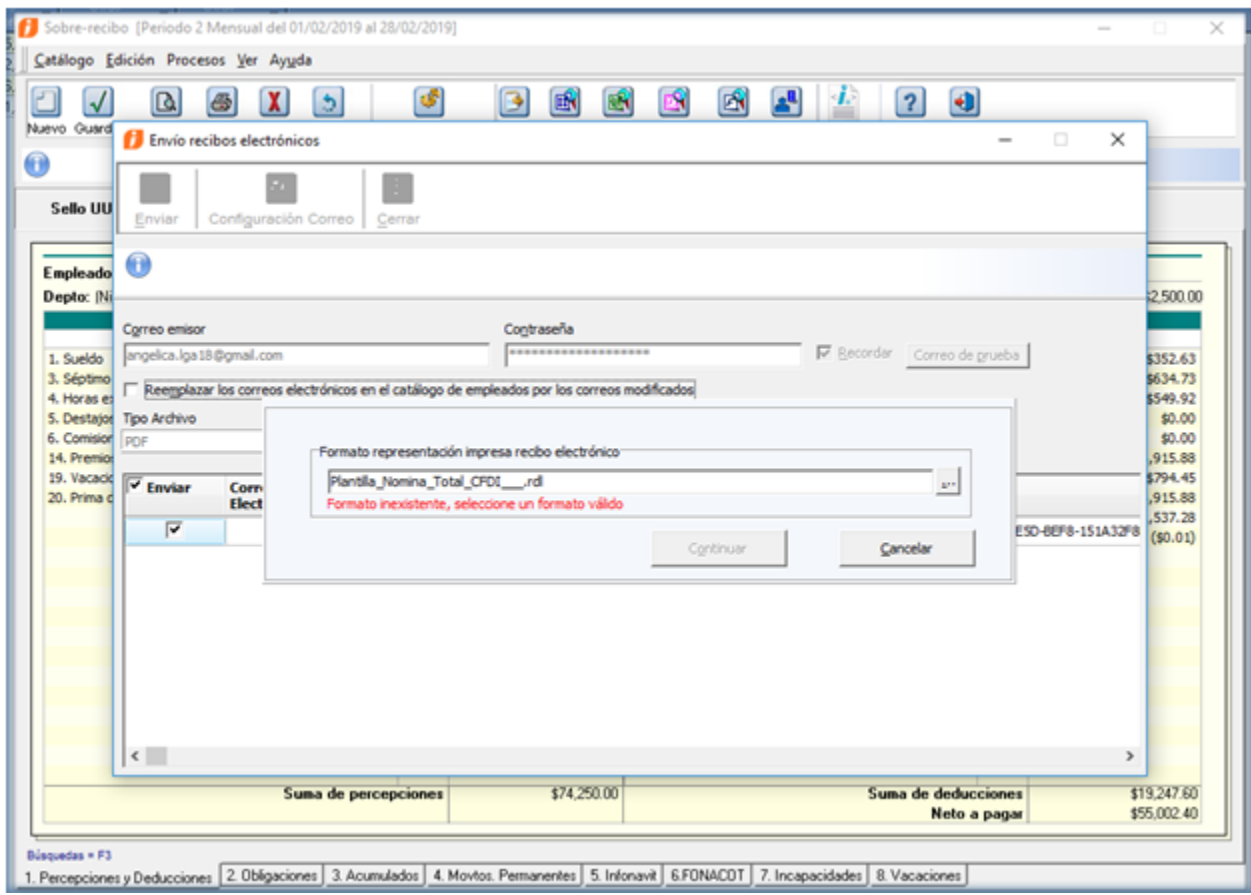

#### Consideraciones

El botón **Continuar** solo se habilitará hasta que el formato sea válido.

Al seleccionar un formato válido, este será detectado y se habilitará el botón **Continuar**.

 Al hacer clic en **Continuar**, se actualizará el formato seleccionado, en la pestaña **Recibo Electrónico** de la empresa, del catálogo de empresas.

# Mejoras

# Cancelación de recibos **Folio** C17301

A partir de la versión 12.1.0 de **CONTPAQi® Nóminas**, la cancelación de CFDI de versión 3.2 se realiza de forma correcta, mostrando como cancelado los documentos tanto en el SAT como en **CONTPAQi® Nóminas** y el **ADD**.

En versiones anteriores, los recibos electrónicos correspondientes a comprobantes fiscales de versión 3.2, se mostraban con estado **Timbrado** en **CONTPAQi® Nóminas** y **ADD**, aunque en el SAT se encontraran **Cancelados**. Al no estar cancelados en el sistema, no se detectaban como recibos por timbrar.

Esto debido a que el nuevo **Proceso de Cancelación** contempla un nuevo servicio para verificar el estado del recibo en el SAT y confirmar que se encuentra efectivamente cancelado. Debido a ello, el estado del recibo en **CONTPAQi® Nóminas** y el **ADD** no cambiarán a cancelado hasta que dicho servicio confirme la cancelación, sin embargo, para comprobantes de versión 3.2, este servicio no está disponible causando que nunca se cancele en **CONTPAQi® Nóminas** y el **ADD**.

Por lo que ahora, se obtiene primero la versión del comprobante para cada recibo electrónico y se valida si es versión 3.2 para omitir la consulta de estado en el SAT y si el acuse regresó estado **Cancelado**, se proceda a su cancelación en **CONTPAQi® Nóminas** y el **ADD**.

La siguiente imagen muestra la cancelación realizada de forma correcta:

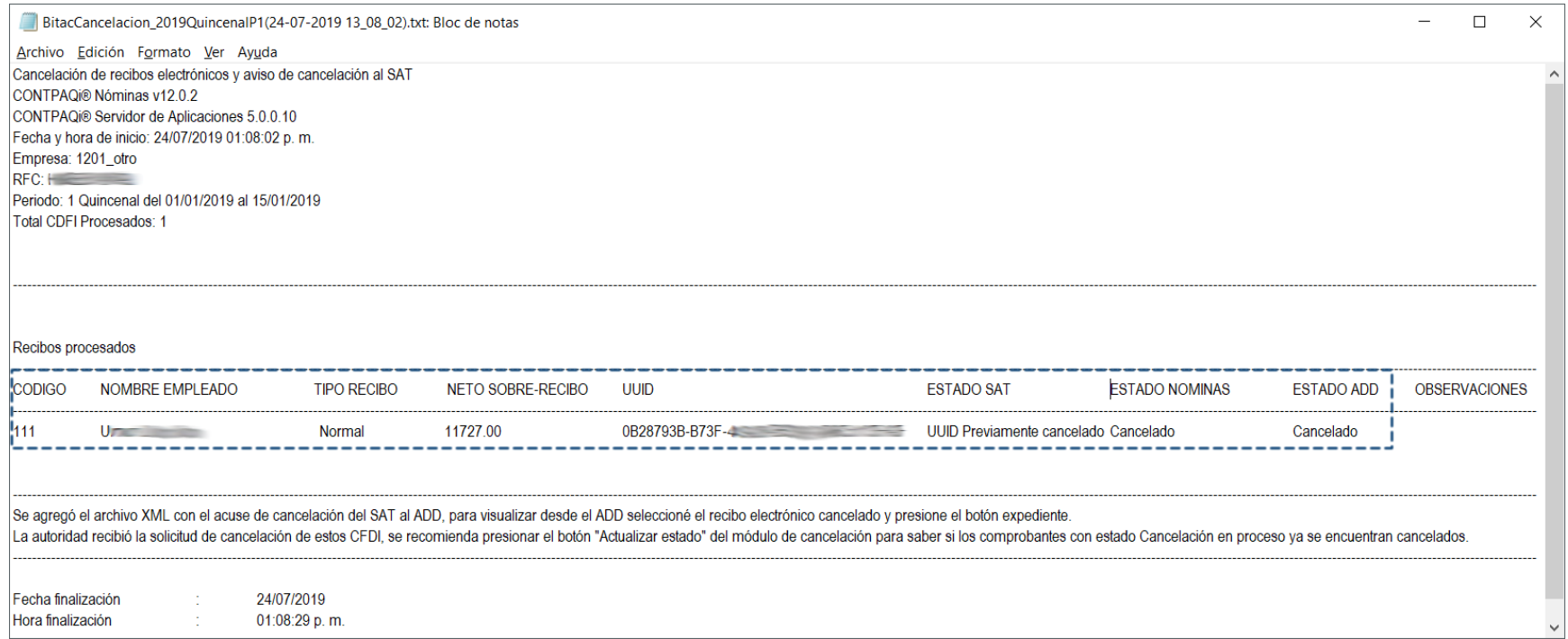

El proceso de cancelación de recibos ya muestra también la cancelación correspondiente del recibo:

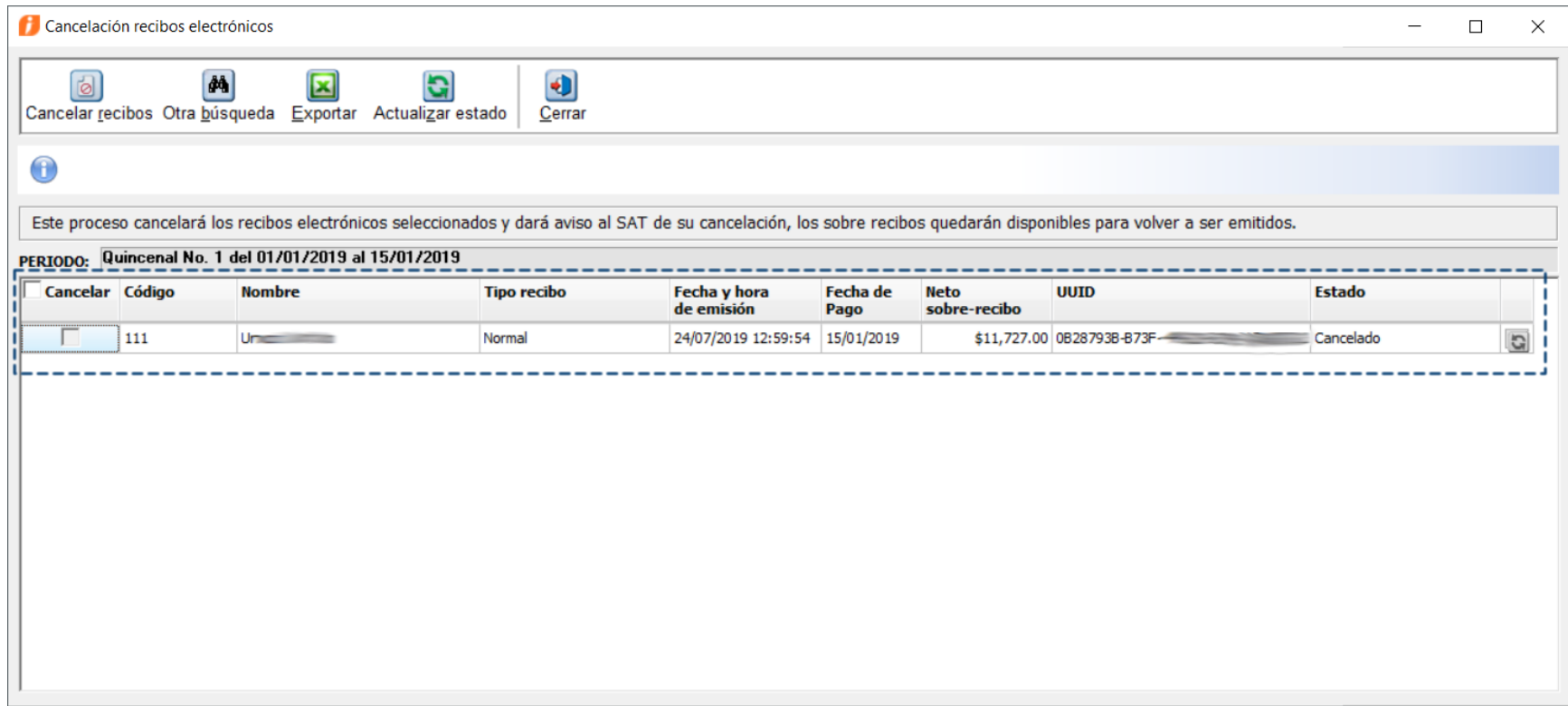

### Incremento de salarios **Folio** C15705

A partir de esta versión de **CONTPAQi® Nóminas**, en el módulo **Incremento de salarios** ya se filtran correctamente los empleados para el mismo periodo seleccionado, excluyendo los empleados dados de baja, tanto al habilitar la opción **Selección por listado de empleados** o **Selección por rango de empleados**.

Anteriormente no se filtraban de forma correcta los empleados a pesar de utilizar los mismos filtros, se mostraban los empleados dados de baja. Al utilizar la opción **Seleccionar por rango de empleados**, no se excluían los empleados dados de baja.

estado del empleado: Baja en el periodo actual 0001 15/09/2018<br>Fecha de Baia ⊻ 01 Contrato de dez Migue rillo He Incremento de salarios .<br>ia Lopez Maria Codigo  $\Box$  $\times$ Foto Martinez Gonzalez Juan Miguel Apellido pate Apelido mat **Alcombus**  $300.00$  $\mathbf{v}$ Parámetros Aplicar incremento m Exportar Excel®  $\sum_{\text{Baja}}$ Fijo 8 Tjpo de periodo Salario diario 313.56  $0.00$ SBC Parte Fija (F10 calcular) SBC Parte Variable SBC (Topado a 25) Fecha de aplicación: 01/09/2018 Parámetros de búsqueda Tipo de periodo: Código Nombre **Dias vacaciones**  $\vert$ Quincenal C Selección por listado de empleados C Selección por rango de empleados Buscar: 0003 Carrillo Hernandez Miguel .<br>Al hacer la búsqueda de empleados ya no se muestran los empleados dados de baja.  $B$ uscar  $\sqrt{\sqrt{2}}$ Código empleado Nombre largo  $\mathbf{D}$  000 0003 Carrillo Hernandez Miguel Rango salario menor: Rango salario mayor: 100.00 800.00 Tipo de Incremento: Nuevo salario individual  $\vert$ Continuar Cancelar  $\left\langle \quad \right\rangle$ 2 Ayuda..

La siguiente imagen muestra la corrección correspondiente:

# **Finiquito Folio** C16134

A partir de esta versión de **CONTPAQi® Nóminas** deja de estar disponible la configuración del **Cálculo de ISR a la fracción II RISR 142**, de la sección **Aplicar Subsidio del Empleo**, en el proceso de **Finiquito**.

Pues es necesario que en el cálculo de **ISR del articulo 142**, no se aplique el subsidio causado, para que no genere importe negativo de impuesto y permita timbrar los CFDI.

Por lo que desde el módulo de finiquito se eliminó la opción **Cálculo de ISR a la fracción II RISR 142**:

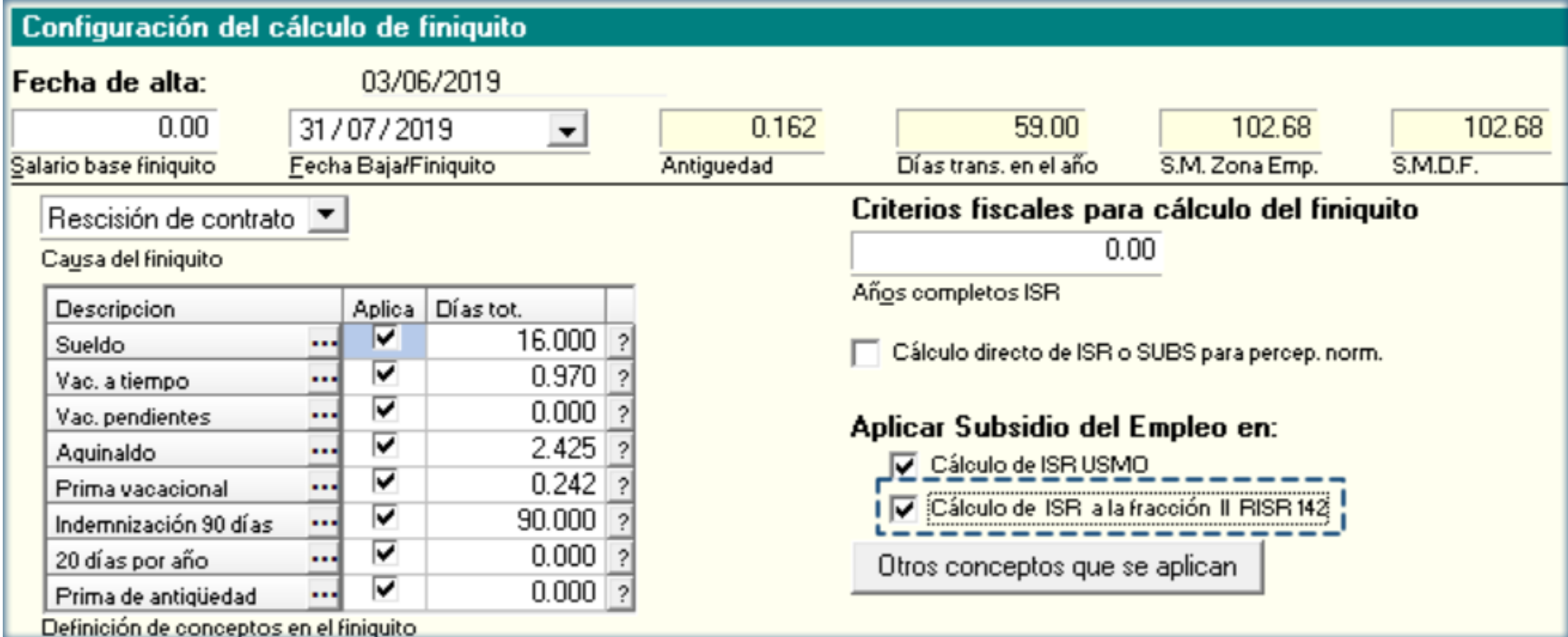

La opción llamada **CASISR86** de la tabla de **Finiquito**, permanece como actualmente se encuentra, es decir, considerándose en el cálculo y permitiendo que sea editada por el usuario.

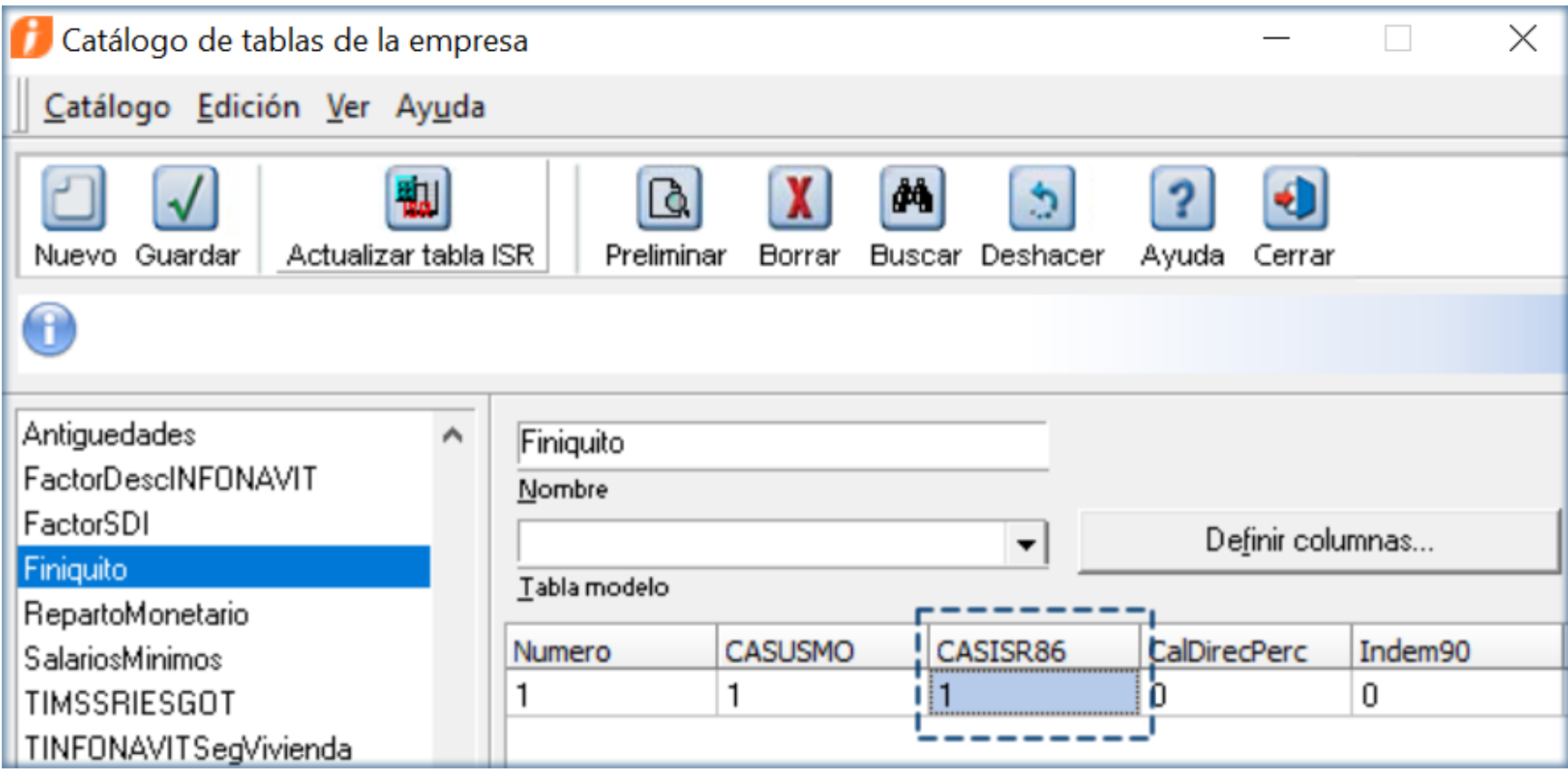

# Importante:

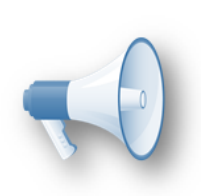

<mark>:</mark>• Esto era necesario para dar mayor claridad sobre cómo impacta al<mark>:</mark> cálculo dicha configuración. Ya que anteriormente podía interpretarse que la configuración sólo iba a aplicar en el momento del finiquito, cuando en realidad era un configuración general del cálculo.

• Esta configuración y su funcionalidad en el cálculo se conserva; solamente desde la modificación de la tabla **Finiquito** en las tablas de empresa.

# Fórmulas **Folio** C16153

Se realizaron mejoras en la redacción de la ayuda para la variable **VSalarioPrestaciones** del catálogo de fórmulas. Implementando un convertidor de formulario, para que se actualice el texto de ayuda de dicha variable.

Dentro del formulario se modificó la redacción de "Mixto: toma el salario diario más el variable" por "Mixto: toma el salario diario", como se observa en la siguiente imagen:

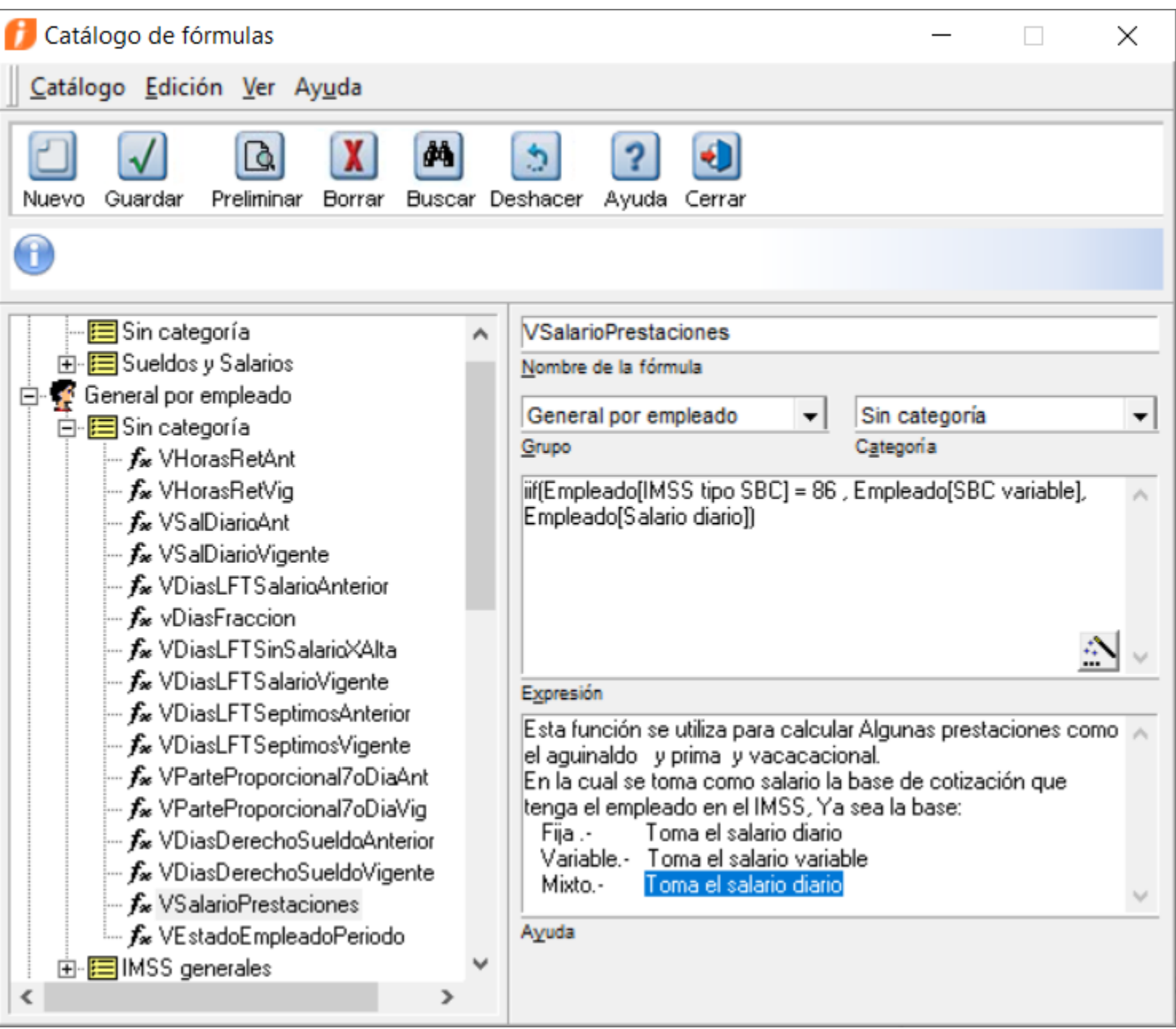

Por lo que al entrar a la empresa por primera vez en esta versión, se ejecutará dicho convertidor, el cual representa la versión 3000 del formulario, al terminar mandará la bitácora típica del convertidor del formulario indicando la fórmula actualizada.

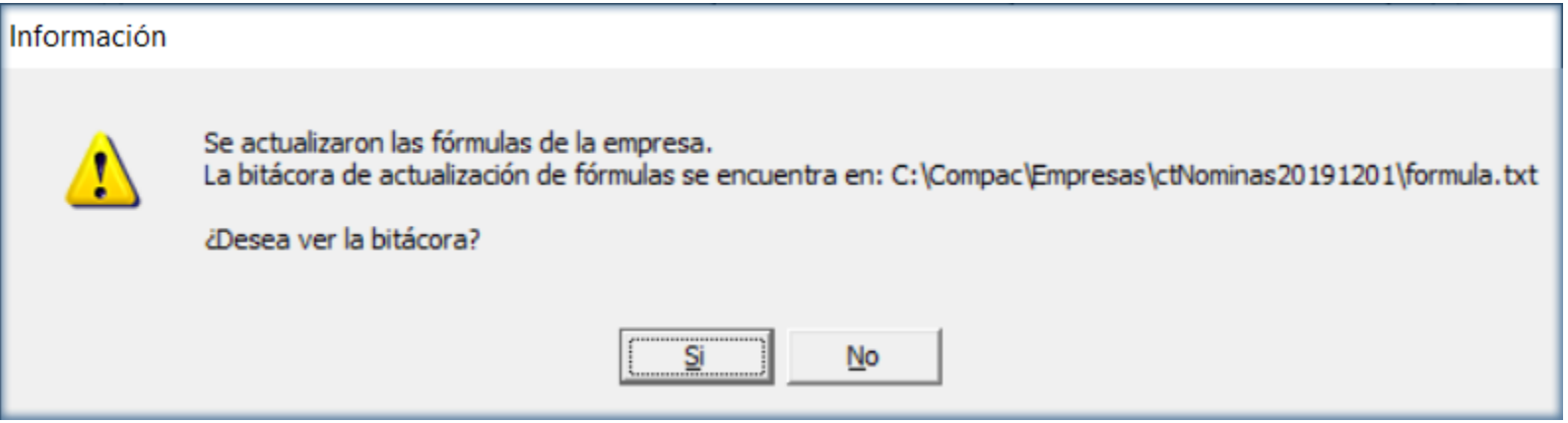

Observar que se muestra la siguiente bitácora:

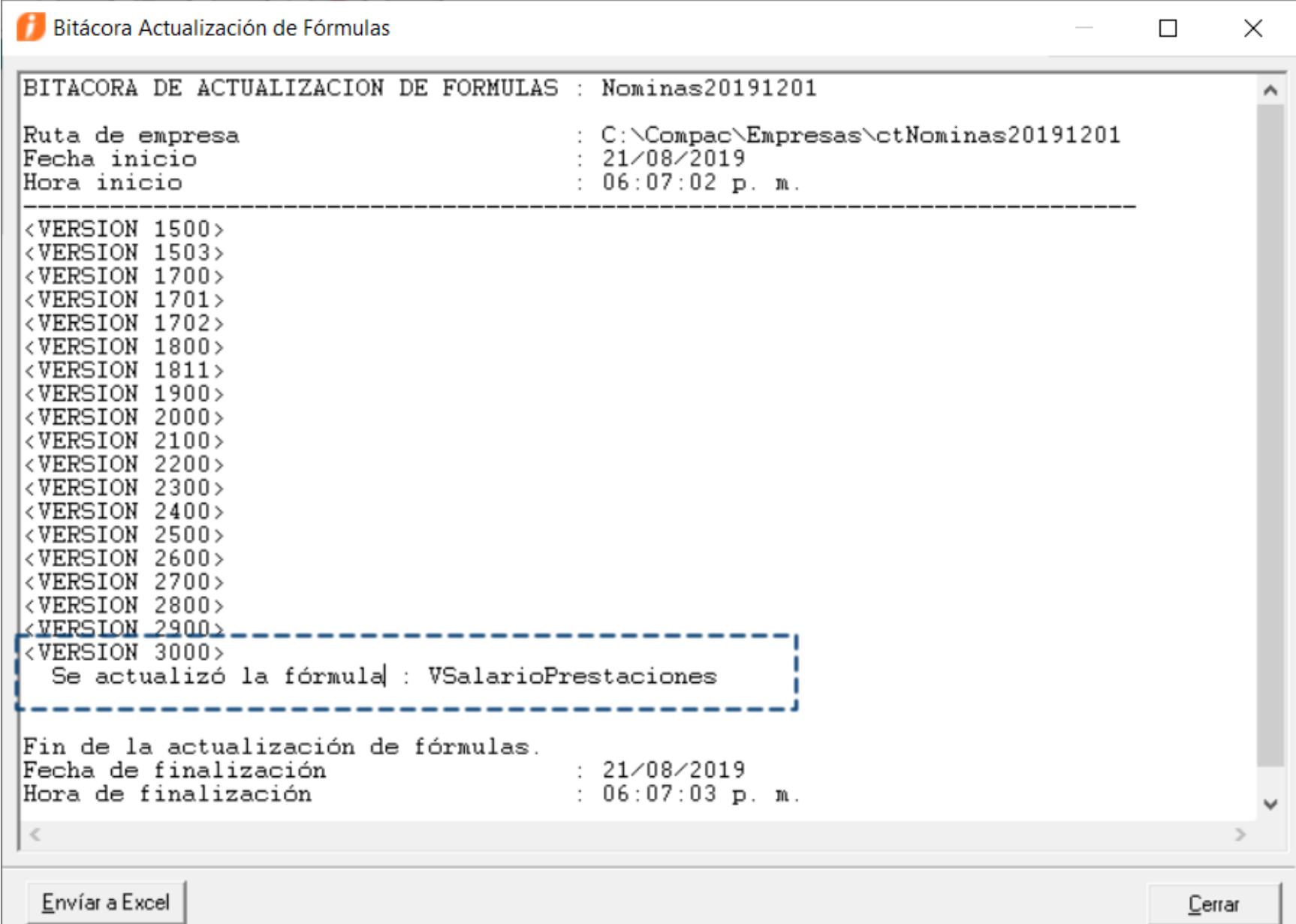

# **Vacaciones Folio** D17608 - **Ticket:** 2019081410002109, 2019081410004796.

A partir de la versión 12.1.0 de **CONTPAQi® Nóminas**, se muestran y calculan correctamente los días de sueldo e infonavit, respetando los días de descanso o séptimos días, marcados en la tarjeta de vacaciones del **Sobre-recibo** del empleado.

En la versión anterior se presentaba conflicto en la tarjeta de vacaciones, afectando el cálculo de la nómina al no considerar los días de descanso.

### **Folio** D17655

También en esta versión se corrige el problema de visualización de los días de descanso o séptimos días de la tarjeta de vacaciones y módulo de vacaciones masivas, que no corresponden al mes en curso.

# Visor de documentos **Folio** D17290 - **Ticket** 2019072910003832

Ya es posible utilizar sin inconvenientes la opción **Ver PDF** en el **Nuevo Visor de Documentos Digitales** del **ADD**, desde una terminal o estación de trabajo de **CONTPAQi® Nóminas**.

En la versión 12.0.2 del sistema se presentaba el mensaje: "Error I/O, el servicio de SACI se encuentra deshabilitado, se recomienda iniciar el servicio para continuar con el proceso", al hacer clic con el botón derecho sobre el registro deseado y seleccionar la opción **Ver PDF** desde una terminal.

# **Nos interesa tu opinión**

IC Luis Moisés Vázquez Moreno *Líder de producto CONTPAQi® Nóminas* LI Lourdes del Sagrario Hernández Pacheco *Generación de Conocimiento*